## <span id="page-0-0"></span>**Dell™ Inspiron™ 518/519 - Εγχειρίδιο σέρβις**

- [Τεχνική επισκόπηση](file:///C:/data/systems/insp518/gk/sm/techov.htm#wp1194395)
- [Πριν ξεκινήσετε](file:///C:/data/systems/insp518/gk/sm/before.htm#wp1180146)
- [Αφαίρεση του καλύμματος του υπολογιστή](file:///C:/data/systems/insp518/gk/sm/cover_re.htm#wp1180145)
- [Αντικατάσταση της πρόσοψης](file:///C:/data/systems/insp518/gk/sm/front.htm#wp1187708)
- [Αντικατάσταση μονάδων μνήμης](file:///C:/data/systems/insp518/gk/sm/memory.htm#wp1188716)
- [Αντικατάσταση μιας κάρτας](file:///C:/data/systems/insp518/gk/sm/cards.htm#wp1188161) PCI/PCI Express Card [Αντικατάσταση του καλύμματος του υπολογιστή](file:///C:/data/systems/insp518/gk/sm/cover_rb.htm#wp1186976)
- [Αντικατάσταση μονάδων δίσκων](file:///C:/data/systems/insp518/gk/sm/drives.htm#wp1188656)
- [Αντικατάσταση της μπαταρίας](file:///C:/data/systems/insp518/gk/sm/coinbatt.htm#wp1186672)
- 
- 
- 
- [Ρύθμιση συστήματος](file:///C:/data/systems/insp518/gk/sm/sys_setu.htm#wp1001678)
- [Αντικατάσταση ανεμιστήρων](file:///C:/data/systems/insp518/gk/sm/fan.htm#wp1184839)
- 
- 

## **Σημειώσεις, ειδοποιήσεις και προσοχή**

**ΣΗΜΕΙΩΣΗ:** Η ΣΗΜΕΙΩΣΗ υποδεικνύει σημαντικές πληροφορίες που σας βοηθούν να χρησιμοποιείτε καλύτερα τον υπολογιστή σας.

**ΕΙΔΟΠΟΙΗΣΗ:** Η ΕΙΔΟΠΟΙΗΣΗ υποδηλώνει είτε δυνητική βλάβη υλικού είτε απώλεια δεδομένων και υποδεικνύει τον τρόπο με τον οποίο μπορείτε να 0 αποφύγετε το πρόβλημα.

 [Αντικατάσταση του μπροστινού πίνακα](file:///C:/data/systems/insp518/gk/sm/frontio.htm#wp1185096) I/O [Αντικατάσταση του επεξεργαστή](file:///C:/data/systems/insp518/gk/sm/cpu.htm#wp1185253) [Αντικατάσταση της κάρτας συστήματος](file:///C:/data/systems/insp518/gk/sm/sysboard.htm#wp1185801) [Αντικατάσταση του τροφοδοτικού](file:///C:/data/systems/insp518/gk/sm/power.htm#wp1186031)

**ΠΡΟΣΟΧΗ: Η ΠΡΟΣΟΧΗ υποδηλώνει δυνητική βλάβη υλικού, τραυματισμό ή θάνατο.** 

**Οι πληροφορίες αυτού του εγγράφου μπορεί να αλλάξουν χωρίς προειδοποίηση. © 2008 Dell Inc. Με επιφύλαξη παντός δικαιώματος.**

Απαγορεύεται αυστηρά η αναπαραγωγή µε οποιονδήποτε τρόπο χωρίς τη γραπτή άδεια της Dell Inc.

Eμπορικά σήματα που χρησιμοποιούνται στο παρόν κείμενο: η ονομασία *Dell,* το λογότυπο στο πολυσια στο παρταστο που τον προστο το πολυσιού στο πολυσιού στο πολυσιού στο πολυσιού αλλο είναι<br>εμπορικό σήμα της Advanced Micro

Άλλα εμπορικά σήματα και εμπορικές ονομασίες μπορείας απορούν έχους εχουρών εναφερόμενα είτε στους κατόχους των σημάτων και των ονομάτων είτε στα προϊόντα<br>τους. Η Dell Inc. παραιτείται από κάθε δικαίωμα σε εμπορικά συμπορ

**Πρότυπο: DCMF**

**Μάιος 2008 Αναθ. A00**

#### <span id="page-1-0"></span>**Πριν ξεκινήσετε Dell™ Inspiron™ 518/519 - Εγχειρίδιο σέρβις**

- 
- [Τεχνικές προδιαγραφές](#page-1-1)
- Θ Σι
- [Απενεργοποίηση του υπολογιστή σας](#page-1-3)
- [Οδηγίες για την ασφάλεια](#page-1-4)

Το κεφάλαιο αυτό παρουσιάζει τις διαδικασίες για την αφαίρεση και την εγκατάσταση των εξαρτημάτων στον υπολογιστή σας. Αν δεν αναφέρεται κάτι<br>διαφορετικό, κάθε διαδικασία προϋποθέτει τις εξής συνθήκες:

- l Έχετε εκτελέσει τα βήματα που αναφέρουν η ενότητα [Απενεργοποίηση του υπολογιστή σας](#page-1-3) και η ενότητα [Οδηγίες για την ασφάλεια](#page-1-4).
- l Έχετε διαβάσει τις πληροφορίες για την ασφάλεια που στάλθηκαν μαζί με τον υπολογιστή σας*.*
- l Μπορείτε να αντικαταστήσετε ένα εξάρτημα-ή αν το αγοράσατε χωριστά-να το εγκαταστήσετε εκτελώντας τη διαδικασία αφαίρεσης αντίστροφα.

### <span id="page-1-1"></span>**Τεχνικές προδιαγραφές**

Για πληροφορίες σχετικά με τις τεχνικές προδιαγραφές του υπολογιστή, ανατρέξτε στον *Συνοπτικό οδηγό* που στάλθηκε μαζί με τον υπολογιστή σας ή ανατρέξτε<br>στην τοποθεσία υποστήριξης της Dell στο web, στη διεύθυνση **support** 

#### <span id="page-1-2"></span>**Συνιστώμενα εργαλεία**

Για τις διαδικασίες αυτού του εγγράφου μπορεί να απαιτηθεί η χρήση ενός μικρού κατσαβιδιού Phillips μεγέθους #2.

## <span id="page-1-3"></span>**Απενεργοποίηση του υπολογιστή σας**

- **ΕΙΔΟΠΟΙΗΣΗ:** Για να μη χαθούν δεδομένα, αποθηκεύστε και κλείστε όλα τα ανοιχτά αρχεία και τερματίστε όλα τα ανοιχτά προγράμματα προτού απενεργοποιήσετε τον υπολογιστή σας.
- 1. Τερματίστε το λειτουργικό σύστημα.
- 2. Βεβαιωθείτε ότι έχετε απενεργοποιήσει τον υπολογιστή και όλες τις συνδεδεμένες συσκευές. Αν ο υπολογιστής σας και οι συνδεδεμένες συσκευές δεν απενεργοποιήθηκαν αυτόματα κατά τον τερματισμό του λειτουργικού συστήματος, πατήστε και κρατήστε πατημένο το κουμπί για περίπου 4 δευτερόλεπτα ώστε να απενεργοποιηθούν.

### <span id="page-1-4"></span>**Οδηγίες για την ασφάλεια**

Για να μπορέσετε να προστατέψετε τον υπολογιστή σας από ενδεχόμενες ζημιές και να διασφαλίσετε την ατομική σας προστασία, ακολουθήστε τις εξής κατευθυντήριες γραμμές για την ασφάλεια.

- ΠΡΟΣΟΧΗ: Πριν από κάθε εργασία στο εσωτερικό του υπολογιστή σας, διαβάζετε τις οδηγίες για την ασφάλεια που αποστέλλονται μαζί με τον<br>υπολογιστή σας. Αν χρειάζεστε πρόσθετες πληροφορίες για τις καλύτερες πρακτικές ασφαλεί
- **ΕΙΔΟΠΟΙΗΣΗ**: Μόνο εξουσιοδοτημένος τεχνικός συντήρησης επιτρέπεται να εκτελεί εργασίες επισκευής στον υπολογιστή σας. Η εγγύησή σας δεν<br>καλύπτει ζημιές εξαιτίας εργασιών συντήρησης που εκτελέστηκαν από τεχνικό ο οποίος δ
- **ΕΙΔΟΠΟΙΗΣΗ**: Για να αποσυνδέσετε ένα καλώδιο, τραβήξτε το από το φις ή την κατάλληλη γλωττίδα και όχι από το ίδιο το καλώδιο. Μερικά καλώδια<br>διαθέτουν φις με γλωττίδες ασφαλείας. Προτού αποσυνδέσετε καλώδιο αυτού του τύπ ευθυγραμμισμένα.
- **ΕΙΔΟΠΟΙΗΣΗ:** Για να μην προκληθεί ζημιά στον υπολογιστή εκτελέστε τα βήματα που ακολουθούν πριν ξεκινήσετε τις εργασίες στο εσωτερικό του υπολογιστή.
- 1. Βεβαιωθείτε ότι η επιφάνεια εργασίας είναι επίπεδη και καθαρή για να αποφύγετε τις γρατσουνιές στο κάλυμμα του υπολογιστή.
- 2. Απενεργοποιήστε τον υπολογιστή σας (ανατρέξτε στην ενότητα [Απενεργοποίηση του υπολογιστή σας](#page-1-3)).

**ΕΙΔΟΠΟΙΗΣΗ:** Για να αποσυνδέσετε ένα καλώδιο δικτύου, βγάλτε πρώτα το καλώδιο από τον υπολογιστή σας και στη συνέχεια, βγάλτε το καλώδιο από τη συσκευή του δικτύου.

3. Αποσυνδέστε όλα τα καλώδια τηλεφώνου ή δικτύου από τον υπολογιστή.

- 4. Αποσυνδέστε τον υπολογιστή σας και όλες τις συνδεδεμένες συσκευές από τις ηλεκτρικές τους πρίζες.
- 5. Πατήστε και κρατήστε πατημένο το κουμπί λειτουργίας ενώ το σύστημα είναι αποσυνδεδεμένο για γείωση της κάρτας συστήματος.

**ΕΙΔΟΠΟΙΗΣΗ**: Πριν αγγίξετε οτιδήποτε μέσα στον υπολογιστή, γειωθείτε αγγίζοντας μια άβαφη μεταλλική επιφάνεια επαλο<br>στο πίσω μέρος του υπολογιστή. Την ώρα που εργάζεστε, αγγίζετε κατά χρονικά διαστήματα την άβαφη μεταλλι

#### <span id="page-3-0"></span>**Αντικατάσταση μιας κάρτας PCI/PCI Express Card Dell™ Inspiron™ 518/519 - Εγχειρίδιο σέρβις**

- [Αντικατάσταση μιας κάρτας](#page-3-1) PCI/PCI Express Card **Ο [Τοποθέτηση μιας κάρτας](#page-4-0) PCI/PCI Expr**
- 
- [Επανατοποθέτηση του στηρίγματος στερέωσης κάρτας](#page-5-0).
- [Ρύθμιση του υπολογιστή μετά την αφαίρεση ή την εγκατάσταση μιας κάρτας](#page-5-1) PCI/PCI Express Card
- ΠΡΟΣΟΧΗ: Πριν από κάθε εργασία στο εσωτερικό του υπολογιστή σας, διαβάζετε τις οδηγίες για την ασφάλεια που αποστέλλονται μαζί με τον<br>υπολογιστή σας. Αν χρειάζεστε πρόσθετες πληροφορίες για τις καλύτερες πρακτικές ασφαλεί **με τους κανονισμούς, στη διεύθυνση www.dell.com/regulatory\_compliance.**

## <span id="page-3-1"></span>**Αντικατάσταση μιας κάρτας PCI/PCI Express Card**

- 1. Ακολουθήστε τις διαδικασίες που αναφέρονται στην ενότητα [Πριν ξεκινήσετε](file:///C:/data/systems/insp518/gk/sm/before.htm#wp1180146).
- 2. Απεγκαταστήστε το πρόγραμμα οδήγησης και το λογισμικό της κάρτας από το λειτουργικό σύστημα. Για περισσότερες λεπτομέρειες, ανατρέξτε στον *Συνοπτικό οδηγό*.
- 3. Αφαιρέστε το κάλυμμα του υπολογιστή. Ανατρέξτε στην ενότητα [Αφαίρεση του καλύμματος του υπολογιστή](file:///C:/data/systems/insp518/gk/sm/cover_re.htm#wp1180145).
- 4. Αφαιρέστε τη βίδα που συγκρατεί της το στήριγμα στερέωσης κάρτας.

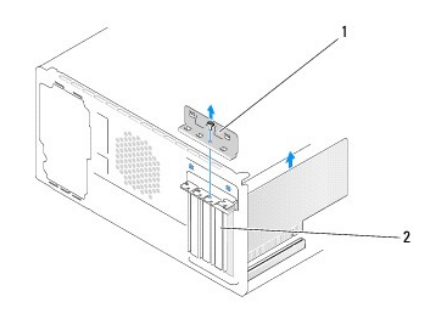

#### 1 στήριγμα στερέωσης κάρτας 2 στήριγμα μονάδας

- 5. Σηκώστε το στήριγμα στερέωσης κάρτας και βάλτε το στην άκρη σε ένα ασφαλές σημείο.
- 6. Εάν χρειάζεται, αποσυνδέστε όλα τα καλώδια που ενδεχομένως συνδέονται με την κάρτα.
	- l Στις κάρτες PCI, πιάστε την κάρτα από τις επάνω γωνίες και βγάλτε την από τη θύρα της.
	- l Για κάρτες PCI Express, τραβήξτε την γλωττίδα ασφάλισης, πιάστε την κάρτα από τις επάνω γωνίες και βγάλτε την από τη θύρα της.
- 7. Αν αντικαθιστάτε μια υπάρχουσα κάρτα, μεταβείτε στο [βήμα](#page-4-1) 6 στην ενότητα [Τοποθέτηση μιας κάρτας](#page-4-0) PCI/PCI Express Card.
- 8. Τοποθετήστε ένα στήριγμα μονάδας στο άδειο άνοιγμα της υποδοχής κάρτας.

**ΕΙΔΟΠΟΙΗΣΗ**: Η εγκατάσταση στηριγμάτων μονάδας στα άδεια ανοίγματα υποδοχών καρτών είναι απαραίτητη για την τήρηση της πιστοποίησης FCC<br>του υπολογιστή. Τα στηρίγματα διατηρούν επίσης τη σκόνη και τις ακαθαρσίες μακριά απ

9. Επανατοποθετήστε το στήριγμα στερέωσης κάρτας. Ανατρέξτε στην ενότητα <u>[Επανατοποθέτηση του στηρίγματος στερέωσης κάρτας](#page-5-0)</u>

- 10. Επανατοποθετήστε το κάλυμμα του υπολογιστή, επανασυνδέστε τον υπολογιστή και τις συσκευές στις ηλεκτρικές πρίζες και στη συνέχεια ενεργοποιήστε τις.
- 11. Για να ολοκληρώσετε τη διαδικασία αφαίρεσης, ανατρέξτε στην ενότητα <u>Ρύθμιση του υπολογιστή μετά την αφαίρεση ή την εγκατάσταση μιας κάρτας</u> PCI/PCI Express Card.

## <span id="page-4-2"></span><span id="page-4-0"></span>**Τοποθέτηση μιας κάρτας PCI/PCI Express Card**

- 1. Ακολουθήστε τις διαδικασίες που αναφέρονται στην ενότητα [Πριν ξεκινήσετε](file:///C:/data/systems/insp518/gk/sm/before.htm#wp1180146).
- 2. Αφαιρέστε το κάλυμμα του υπολογιστή. Ανατρέξτε στην ενότητα [Αφαίρεση του καλύμματος του υπολογιστή](file:///C:/data/systems/insp518/gk/sm/cover_re.htm#wp1180145).
- 3. Αφαιρέστε τη βίδα που συγκρατεί της το στήριγμα στερέωσης κάρτας.
- 4. Σηκώστε το στήριγμα στερέωσης κάρτας και βάλτε το στην άκρη σε ένα ασφαλές σημείο.
- 5. Αφαιρέστε το στήριγμα μονάδας για να δημιουργήσετε ένα άνοιγμα υποδοχής κάρτας.
- <span id="page-4-1"></span>6. Προετοιμάστε την κάρτα για την τοποθέτηση.

Ανατρέξτε στο εγχειρίδιο που λάβατε μαζί με την κάρτα όπου περιλαμβάνονται πληροφορίες σχετικά με τη διαμόρφωση της κάρτας, τη δημιουργία<br>εσωτερικών συνδέσεων ή την με άλλο τρόπο προσαρμογή της στον υπολογιστή σας.

7. Ευθυγραμμίστε την κάρτα στη θύρα.

**ΣΗΜΕΙΩΣΗ:** Αν τοποθετείτε μια κάρτα PCI Express στη θύρα x16, βεβαιωθείτε ότι η υποδοχή ασφαλείας είναι ευθυγραμμισμένη με τη γλωττίδα ασφάλισης.

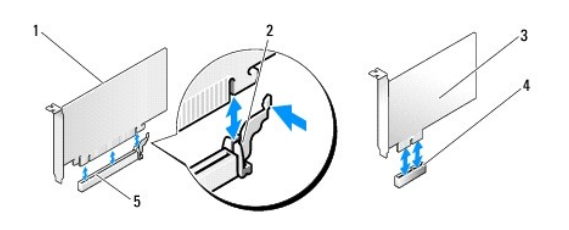

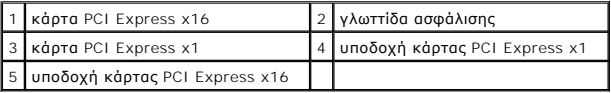

8. Τοποθετήστε την κάρτα στη θύρα και πιέστε την καλά προς τα κάτω. Βεβαιωθείτε ότι η κάρτα έχει εφαρμόσει σταθερά στην υποδοχή.

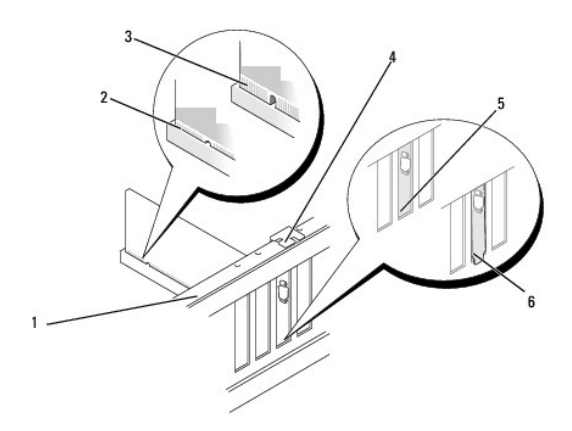

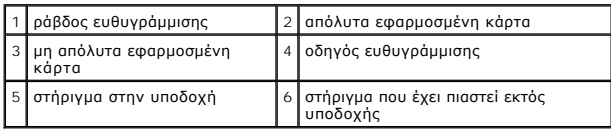

9. Επανατοποθετήστε το στήριγμα στερέωσης κάρτας. Ανατρέξτε στην ενότητα [Επανατοποθέτηση του στηρίγματος στερέωσης κάρτας](#page-5-0).

<span id="page-5-2"></span>**ΕΙΔΟΠΟΙΗΣΗ**: Μην περνάτε τα καλώδια πάνω ή πίσω από τις κάρτες. Τα καλώδια που είναι περασμένα πάνω από τις κάρτες είναι πιθανό να εμποδίζουν<br>το κάλυμμα του υπολογιστή να κλείσει σωστά ή να προκαλέσουν βλάβη στον εξοπλισ

10. Συνδέστε όλα τα καλώδια που πρέπει να συνδέονται με την κάρτα.

Ανατρέξτε στο εγχειρίδιο της κάρτας για πληροφορίες σχετικά με τις συνδέσεις των καλωδίων της κάρτας.

- 11. Επανατοποθετήστε το κάλυμμα του υπολογιστή, επανασυνδέστε τον υπολογιστή και τις συσκευές στις ηλεκτρικές πρίζες και στη συνέχεια ενεργοποιήστε τις.
- 12. Για να ολοκληρώσετε την εγκατάσταση, [ανατρέξτε στην ενότητα Ρύθμιση του υπολογιστή μετά την αφαίρεση ή την εγκατάσταση μιας κάρτας](#page-5-1) PCI/PCI Express Card.

### <span id="page-5-0"></span>**Επανατοποθέτηση του στηρίγματος στερέωσης κάρτας**

Επανατοποθετήστε το στήριγμα στερέωσης κάρτας προσέχοντας ώστε:

- l Ο σφιγκτήρας οδηγού να είναι ευθυγραμμισμένος με την εγκοπή οδηγού.
- l Οι κορυφές όλων των καρτών και των στηριγμάτων μονάδων να είναι στοιχισμένες με τη ράβδο ευθυγράμμισης.
- l Η εγκοπή στην κορυφή της κάρτας ή το στήριγμα μονάδας να εφαρμόζουν γύρω από τον οδηγό ευθυγράμμισης.

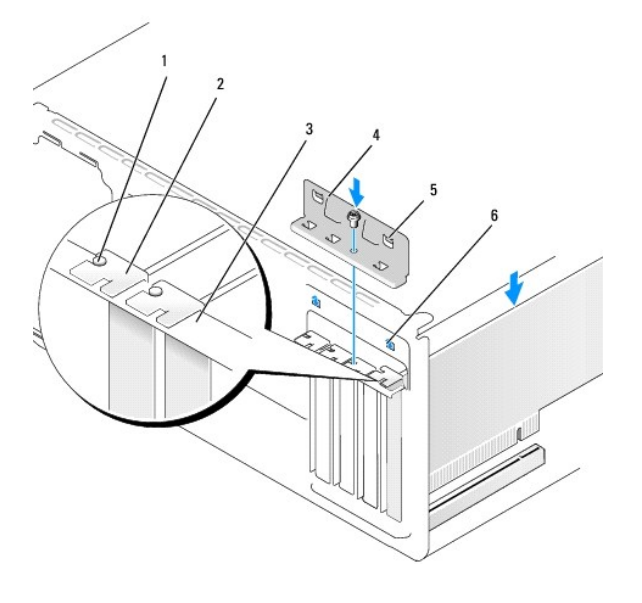

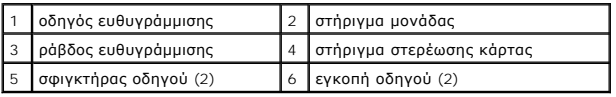

### <span id="page-5-1"></span>**Ρύθμιση του υπολογιστή μετά την αφαίρεση ή την εγκατάσταση μιας κάρτας PCI/PCI Express Card**

**ΣΗΜΕΙΩΣΗ**: Για πληροφορίες σχετικά με τη θέση των θυρών, ανατρέξτε στον *Συνοπτικό οδηγό.* Για πληροφορίες σχετικά με την εγκατάσταση<br>προγραμμάτων οδήγησης και λογισμικού για την κάρτα σας, ανατρέξτε στην τεκμηρίωση που

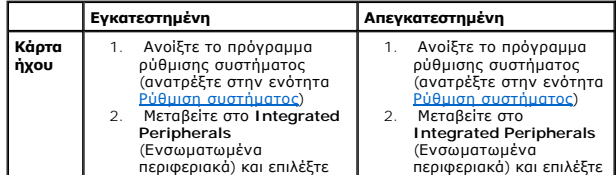

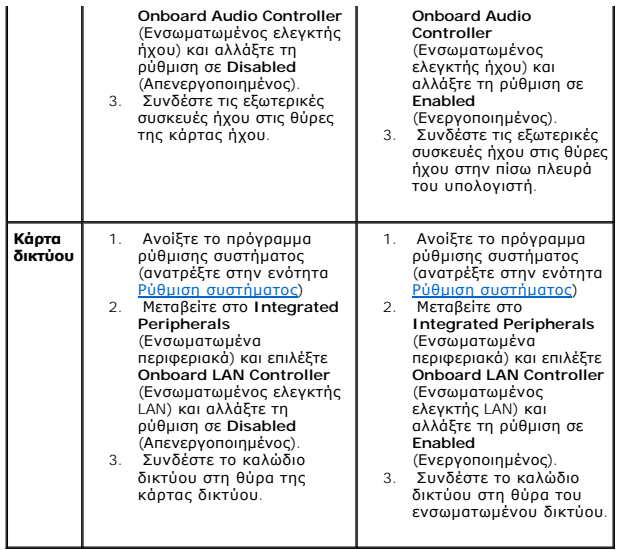

<span id="page-7-0"></span>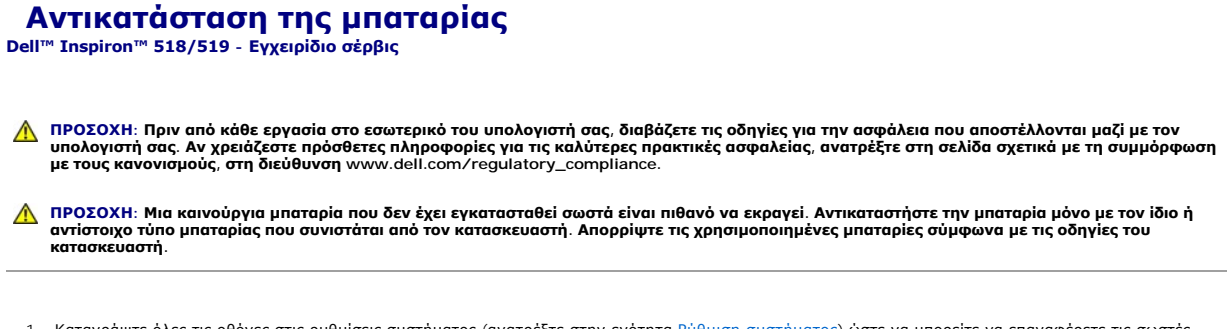

- <span id="page-7-2"></span>1. Καταγράψτε όλες τις οθόνες στις ρυθμίσεις συστήματος (ανατρέξτε στην ενότητα <u>Ρύθμιση συστήματος</u>) ώστε να μπορείτε να επαναφέρετε τις σωστές<br>ρυθμίσεις στο <u>[βήμα](#page-7-1) 10</u>.
- 2. Ακολουθήστε τις διαδικασίες που αναφέρονται στην ενότητα [Πριν ξεκινήσετε](file:///C:/data/systems/insp518/gk/sm/before.htm#wp1180146).
- 3. Αφαιρέστε το κάλυμμα του υπολογιστή (ανατρέξτε στην ενότητα [Αφαίρεση του καλύμματος του υπολογιστή](file:///C:/data/systems/insp518/gk/sm/cover_re.htm#wp1180145)).
- 4. Εντοπίστε την υποδοχή της μπαταρίας (ανατρέξτε στην ενότητα [Στοιχεία της κάρτας συστήματος](file:///C:/data/systems/insp518/gk/sm/techov.htm#wp1181748)).
- **ΕΙΔΟΠΟΙΗΣΗ**: Αν ανασηκώστε την μπαταρία από την υποδοχή της με ένα αμβλύ αντικείμενο, προσέξτε να μην αγγίξετε την κάρτα συστήματος με το<br>αντικείμενο. Βεβαιωθείτε ότι έχετε εισάγετε το αντικείμενο μεταριότητα απο πης υπο

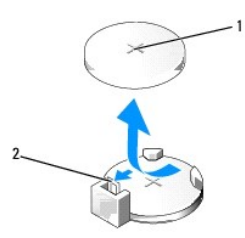

 $\left[ \begin{smallmatrix} 1 \end{smallmatrix} \right]$ μπαταρία (θετικός πόλος) $\left[ \begin{smallmatrix} 2 \end{smallmatrix} \right]$ μοχλός απελευθέρωσης μπαταρίας

- 5. Πιέστε προσεκτικά το μοχλό απελευθέρωσης μπαταρίας και σπρώξτε τον μακριά από την μπαταρία ώστε η μπαταρία να βγει έξω.
- 6. Αφαιρέστε την μπαταρία από το σύστημα και απορρίψτε με τον ενδεδειγμένο τρόπο.
- 7. Εισάγετε την καινούργια μπαταρία στην υποδοχή με την πλευρά «+» στραμμένη προς τα επάνω και έπειτα ασφαλίστε την στη θέση της.

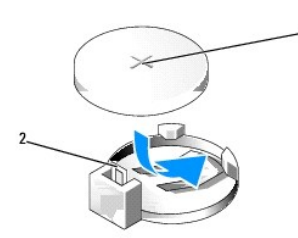

1 μπαταρία (θετικός πόλος) 2 μοχλός απελευθέρωσης μπαταρίας

- 8. Επανατοποθετήστε το κάλυμμα του υπολογιστή (ανατρέξτε στην ενότητα [Αντικατάσταση του καλύμματος του υπολογιστή](file:///C:/data/systems/insp518/gk/sm/cover_rb.htm#wp1186976)).
- 9. Συνδέστε τον υπολογιστή και τις συσκευές σας στην πρίζα και ενεργοποιήστε τα.
- <span id="page-7-1"></span>10. Ανοίξτε το πρόγραμμα ρύθμισης συστήματος (ανατρέξτε στην ενότητα <u>Ρύθμιση συστήματος</u>) και επαναφέρετε τις ρυθμίσεις που καταγράψατε στο <u>βήμα</u> 1.

## <span id="page-9-0"></span>**Αντικατάσταση του καλύμματος του υπολογιστή**

**Dell™ Inspiron™ 518/519 - Εγχειρίδιο σέρβις** 

ΠΡΟΣΟΧΗ: Πριν από κάθε εργασία στο εσωτερικό του υπολογιστή σας, διαβάζετε τις οδηγίες για την ασφάλεια που αποστέλλονται μαζί με τον<br>υπολογιστή σας. Αν χρειάζεστε πρόσθετες πληροφορίες για τις καλύτερες πρακτικές ασφαλεί

ΠΡΟΣΟΧΗ: Μην λειτουργείτε τον εξοπλισμό σας αν κάποιο κάλυμμα (όπως π.χ. το κάλυμμα του υπολογιστή, η πρόσοψη, τα στηρίγματα μονάδων,<br>οι θήκες της πρόσοψης, κ.λπ.) δεν είναι στη θέση του.

- 1. Βεβαιωθείτε ότι όλα τα καλώδια είναι συνδεδεμένα και τυλίξτε τα, ώστε να μην εμποδίζουν.
- 2. Βεβαιωθείτε ότι δεν έχουν αφεθεί στο εσωτερικό του υπολογιστή εργαλεία ή εξαρτήματα που δεν χρειάζονται.
- 3. Ευθυγραμμίστε τα γλωσσίδια στο κάτω μέρος του καλύμματος υπολογιστή με τις υποδοχές που βρίσκονται στην άκρη του υπολογιστή.
- 4. Πιέστε το κάλυμμα του υπολογιστή προς τα κάτω και σύρετέ το προς την πρόσοψη του υπολογιστή έως ότου καταλάβετε ότι το κάλυμμα υπολογιστή έχει ασφαλίσει στη θέση του.
- 5. Βεβαιωθείτε ότι το κάλυμμα έχει τοποθετηθεί σωστά.
- 6. Επανατοποθετήστε και σφίξτε τις δύο βίδες που στερεώνουν το κάλυμμα του υπολογιστή με ένα κατσαβίδι.

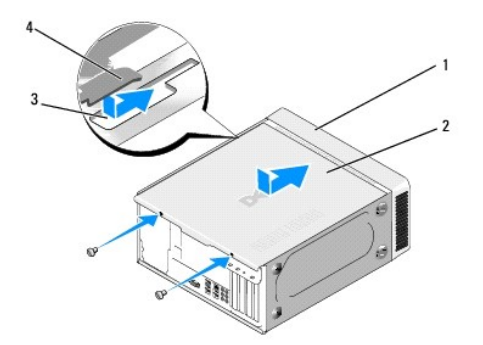

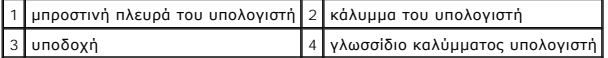

7. Μετακινήστε τον υπολογιστή σε όρθια θέση.

**ΕΙΔΟΠΟΙΗΣΗ:** Βεβαιωθείτε ότι δεν είναι φραγμένη κάποια από τις θυρίδες αερισμού. Η απόφραξή τους θα μπορούσε να προκαλέσει σοβαρά προβλήματα με τη θερμοκρασία.

8. Συνδέστε τον υπολογιστή και τις συσκευές σας στην πρίζα και ενεργοποιήστε τα.

## <span id="page-10-0"></span>**Αφαίρεση του καλύμματος του υπολογιστή**

**Dell™ Inspiron™ 518/519 - Εγχειρίδιο σέρβις** 

ΠΡΟΣΟΧΗ: Πριν από κάθε εργασία στο εσωτερικό του υπολογιστή σας, διαβάζετε τις οδηγίες για την ασφάλεια που αποστέλλονται μαζί με τον<br>υπολογιστή σας. Αν χρειάζεστε πρόσθετες πληροφορίες για τις καλύτερες πρακτικές ασφαλεί

ΠΡΟΣΟΧΗ: Για να αποφύγετε το ενδεχόμενο ηλεκτροπληξίας, κοπής λόγω της κίνησης των πτερυγίων του ανεμιστήρα ή άλλες μορφές<br>αναμενόμενων τραυματισμών, αποσυνδέετε πάντοτε τον υπολογιστή σας από την ηλεκτρική πρίζα προτού α

**ΕΙΔΟΠΟΙΗΣΗ:** Βεβαιωθείτε ότι υπάρχει αρκετός χώρος για τη στήριξη του συστήματος έχοντας αφαιρέσει το κάλυμμα-τουλάχιστον 30 cm.

- 1. Ακολουθήστε τις διαδικασίες που αναφέρονται στην ενότητα [Πριν ξεκινήσετε](file:///C:/data/systems/insp518/gk/sm/before.htm#wp1180146).
- 2. Τοποθετήστε τον υπολογιστή σας στο πλάι, με το κάλυμμα του υπολογιστή να κοιτάει προς τα πάνω.
- 3. Ανοίξτε το λουκέτο, αν υπάρχει.
- 4. Ξεβιδώστε τις δυο βίδες.

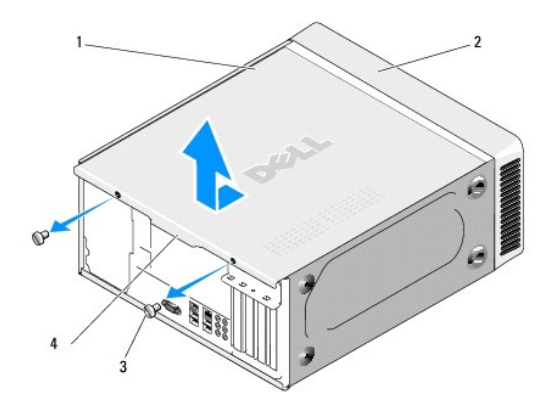

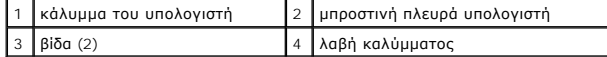

- 5. Τραβήξτε τη λαβή του καλύμματος προς την πίσω πλευρά του υπολογιστή για να απελευθερωθεί το κάλυμμα.
- 6. Βάλτε το κάλυμμα στην άκρη, σε ασφαλές μέρος.

Για να επανατοποθετήσετε το κάλυμμα, ανατρέξτε στην ενότητα [Αντικατάσταση του καλύμματος του υπολογιστή](file:///C:/data/systems/insp518/gk/sm/cover_rb.htm#wp1186976).

#### <span id="page-11-0"></span>**Αντικατάσταση του επεξεργαστή Dell™ Inspiron™ 518/519 - Εγχειρίδιο σέρβις**

- [Αφαίρεση του επεξεργαστή](#page-11-1)
- Θ Εγκατάσταση του επεξεργα
- ΠΡΟΣΟΧΗ: Πριν από κάθε εργασία στο εσωτερικό του υπολογιστή σας, διαβάζετε τις οδηγίες για την ασφάλεια που αποστέλλονται μαζί με τον<br>υπολογιστή σας. Αν χρειάζεστε πρόσθετες πληροφορίες για τις καλύτερες πρακτικές ασφαλεί
- **ΕΙΔΟΠΟΙΗΣΗ**: Μην εκτελέσετε τα παρακάτω βήματα αν δεν είστε εξοικειωμένοι με την αφαίρεση και αντικατάσταση υλικού. Αν τα βήματα αυτά δεν<br>εκτελεστούν σωστά, μπορεί να υποστεί βλάβη ή κάρτα συστήματός σας. Για τεχνική εξυ

### <span id="page-11-1"></span>**Αφαίρεση του επεξεργαστή**

- 1. Ακολουθήστε τις διαδικασίες που αναφέρονται στην ενότητα [Πριν ξεκινήσετε](file:///C:/data/systems/insp518/gk/sm/before.htm#wp1180146).
- 2. Αφαιρέστε το κάλυμμα του υπολογιστή (ανατρέξτε στην ενότητα [Αφαίρεση του καλύμματος του υπολογιστή](file:///C:/data/systems/insp518/gk/sm/cover_re.htm#wp1180145)).
- ΠΡΟΣΟΧΗ: Παρότι το κάλυμμά της είναι πλαστικό, η ψύκτρα είναι πιθανό να είναι ιδιαίτερα θερμή στη διάρκεια της κανονικής λειτουργίας.<br>Φροντίστε να αφήσετε να περάσει αρκετός χρόνος ώστε να κρυώσει προτού την ακουμπήσετε.
- 3. Αποσυνδέστε τα καλώδια τροφοδοσίας από τις θύρες ATX\_POWER και ATX\_CPU (ανατρέξτε στην ενότητα [Στοιχεία της κάρτας συστήματος](file:///C:/data/systems/insp518/gk/sm/techov.htm#wp1181748)) στην κάρτα συστήματος.
- 4. [Αφαιρέστε τον ανεμιστήρα του επεξεργαστή και την ψύκτρα από τον υπολογιστή](file:///C:/data/systems/insp518/gk/sm/fan.htm#wp1190217) (ανατρέξτε στην ενότητα Αντικατάσταση του ανεμιστήρα επεξεργαστή και της ψύκτρας).

**ΣΗΜΕΙΩΣΗ:** Εκτός κι αν απαιτείται νέα ψύκτρα για τον νέο επεξεργαστή, τοποθετήστε ξανά την αρχική ψύκτρα αφού εγκαταστήσετε τον επεξεργαστή.

- 5. Πιέστε το μοχλό απελευθέρωσης προς τα κάτω και σπρώξτε τον προς τα έξω για να τον απελευθερώσετε από τη γλωττίδα που τον συγκρατεί.
- 6. Ανοίξτε το κάλυμμα του επεξεργαστεί, αν υπάρχει.

### **Dell™ Inspiron™ 518**

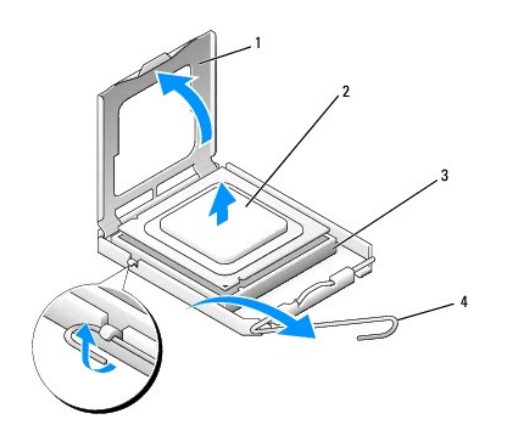

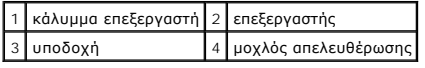

#### **Dell Inspiron 519**

<span id="page-12-1"></span>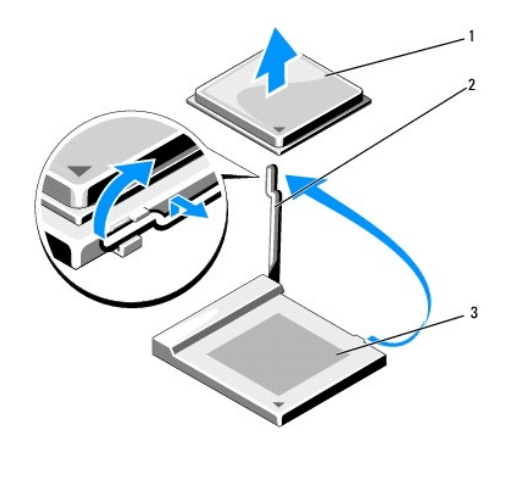

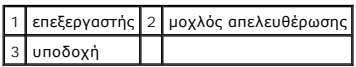

- **ΕΙΔΟΠΟΙΗΣΗ:** Κατά την αντικατάσταση του επεξεργαστή, μην ακουμπάτε τις ακίδες στο εσωτερικό της υποδοχής και προσέξτε να μην πέσουν άλλα<br>αντικείμενα πάνω στις ακίδες της υποδοχής.
- 7. Σηκώστε τον επεξεργαστή για να τον αφαιρέσετε από την υποδοχή, τοποθετήστε τον στην άκρη σε ένα ασφαλές και προστατευμένο μέρος.

Αφήστε το μοχλό απελευθέρωσης εκτεταμένο στη θέση απελευθέρωσης για να είναι έτοιμος για την τοποθέτηση του νέου επεξεργαστή.

## <span id="page-12-0"></span>**Εγκατάσταση του επεξεργαστή**

- **ΕΙΔΟΠΟΙΗΣΗ:** Γειωθείτε αγγίζοντας μια άβαφη μεταλλική επιφάνεια στην πίσω πλευρά του υπολογιστή.
- **ΕΙΔΟΠΟΙΗΣΗ**: Πρέπει να τοποθετήσετε σωστά τον επεξεργαστή στην υποδοχή για να αποφύγετε το ενδεχόμενο πρόκλησης μόνιμης ζημιάς στον<br>επεξεργαστή και στον υπολογιστή όταν τον θέσετε σε λειτουργία.
- 1. Ακολουθήστε τις διαδικασίες που αναφέρονται στην ενότητα [Πριν ξεκινήσετε](file:///C:/data/systems/insp518/gk/sm/before.htm#wp1180146).
- 2. Ανοίξτε τη συσκευασία του καινούργιου επεξεργαστή, προσέχοντας να μην ακουμπήσετε το εσωτερικό του.
- **ΕΙΔΟΠΟΙΗΣΗ**: Η ακίδες της υποδοχής είναι ευαίσθητες. Για να αποφύγετε το ενδεχόμενο ζημιάς, βεβαιωθείτε ότι ο επεξεργαστής είναι σωστά<br>ευθυγραμμισμένος με την υποδοχή και μην ασκείτε υπερβολική δύναμη κατά την εγκατάστασ

### **Dell Inspiron 518**

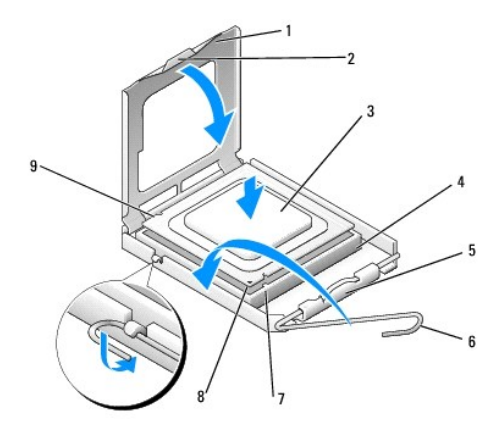

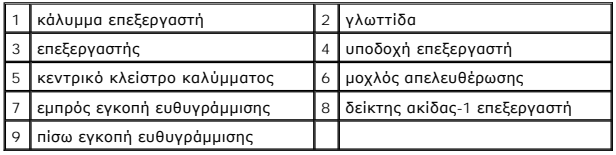

### **Dell Inspiron 519**

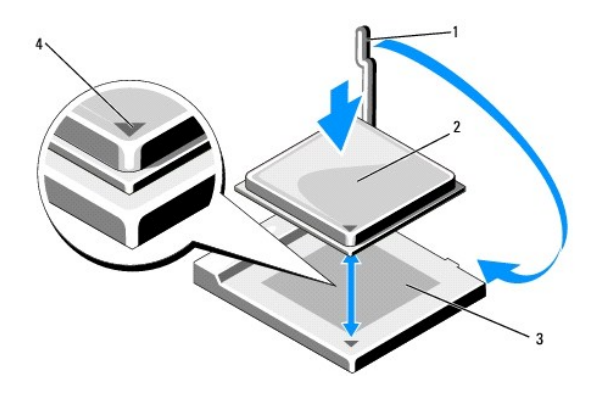

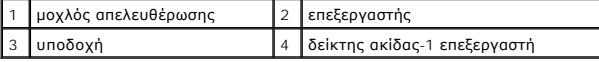

3. Αν ο μοχλός απελευθέρωσης στην υποδοχή δεν βρίσκεται σε πλήρη έκταση, φέρτε τον σε αυτή τη θέση.

- 4. Για τον Inspiron 518, προσανατολίστε τις εμπρός και πίσω εγκοπές ευθυγράμμισης στον επεξεργαστή με τις εμπρός και πίσω εγκοπές ευθυγράμμισης στην υποδοχή.
- 5. Ευθυγραμμίστε τις γωνίες της ακίδας-1 του επεξεργαστή και της υποδοχής.
- **ΕΙΔΟΠΟΙΗΣΗ:** Για να αποφύγετε το ενδεχόμενο ζημιάς, βεβαιωθείτε ότι ο επεξεργαστής είναι σωστά ευθυγραμμισμένος με την υποδοχή και μην ασκείτε<br>υπερβολική δύναμη κατά την εγκατάσταση του επεξεργαστή.
- 6. Τοποθετήστε τον επεξεργαστή απαλά στην υποδοχή και βεβαιωθείτε ότι βρίσκεται στη σωστή θέση.
- 7. Αφού ο επεξεργαστής εφαρμόσει καλά στην υποδοχή, κλείστε το κάλυμμα του επεξεργαστή, αν υπάρχει.

Βεβαιωθείτε ότι η γλωττίδα στο κάλυμμα του επεξεργαστή βρίσκεται κάτω από το κεντρικό κλείστρο του καλύμματος στην υποδοχή.

- 8. Γυρίστε την υποδοχή του μοχλού απελευθέρωσης προς την υποδοχή και ασφαλίστε την στη θέση της για να στερεώσετε τον επεξεργαστή.
- 9. Καθαρίστε τη θερμοαγώγιμη πάστα από την ψύκτρα.

**ΕΙΔΟΠΟΙΗΣΗ:** Φροντίστε να τοποθετήσετε καινούρια θερμοαγώγιμη πάστα. Αυτό είναι ζωτικής σημασίας για τη διασφάλιση επαρκούς θερμικής μόνωσης, η οποία αποτελεί προϋπόθεση για τη βέλτιστη λειτουργία του επεξεργαστή.

- 10. Απλώστε την καινούρια θερμοαγώγιμη πάστα στο πάνω μέρος του υπολογιστή.
- 11. Τοποθετήστε τον ανεμιστήρα επεξεργαστή και την ψύκτρα (ανατρέξτε στην ενότητα [Αντικατάσταση του ανεμιστήρα επεξεργαστή και της ψύκτρας](file:///C:/data/systems/insp518/gk/sm/fan.htm#wp1190217)).
- **ΕΙΔΟΠΟΙΗΣΗ:** Φροντίστε ώστε ο ανεμιστήρας επεξεργαστή και η ψύκτρα να εφαρμόζουν σωστά και είναι καλά στερεωμένα.
- 12. Επανατοποθετήστε το κάλυμμα του υπολογιστή (ανατρέξτε στην ενότητα [Αντικατάσταση του καλύμματος του υπολογιστή](file:///C:/data/systems/insp518/gk/sm/cover_rb.htm#wp1186976)).
- 13. Συνδέστε τον υπολογιστή και τις συσκευές σας στην πρίζα και ενεργοποιήστε τα.

#### <span id="page-15-0"></span>**Αντικατάσταση μονάδων δίσκων Dell™ Inspiron™ 518/519 - Εγχειρίδιο σέρβις**

- 
- [Αντικατάσταση μονάδας σκληρού δίσκου](#page-15-1)
- [Αντικατάσταση μονάδας](#page-16-0) CD/DVD
- [Αντικατάσταση συσκευής ανάγνωσης κάρτας μέσων](#page-17-0)
- [Αφαίρεση της αποσπώμενης μεταλλικής πλακέτας του](#page-18-0) FlexBay
- [Επανατοποθέτηση του ένθετου πλαισίου μονάδας δίσκου](#page-19-0)
- ΠΡΟΣΟΧΗ: Πριν από κάθε εργασία στο εσωτερικό του υπολογιστή σας, διαβάζετε τις οδηγίες για την ασφάλεια που αποστέλλονται μαζί με τον<br>υπολογιστή σας. Αν χρειάζεστε πρόσθετες πληροφορίες για τις καλύτερες πρακτικές ασφαλεί
- **ΣΗΜΕΙΩΣΗ:** Το σύστημα δεν υποστηρίζει συσκευές IDE.

**ΣΗΜΕΙΩΣΗ:** Η συσκευή ανάγνωσης καρτών μέσων 3,5 ιντσών δεν είναι εναλλάξιμη με τη θήκη σκληρού δίσκου.

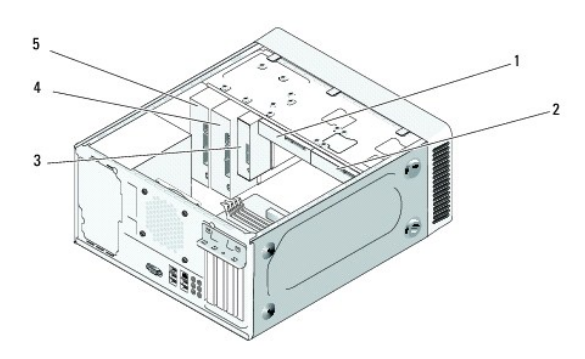

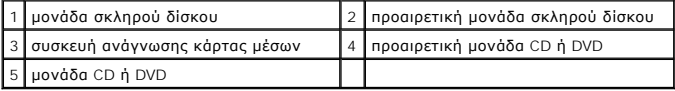

## <span id="page-15-1"></span>**Αντικατάσταση μονάδας σκληρού δίσκου**

- **ΕΙΔΟΠΟΙΗΣΗ:** Αν αντικαθιστάτε μια μονάδα σκληρού δίσκου που περιέχει δεδομένα που θέλετε να κρατήσετε, δημιουργήστε αντίγραφα ασφαλείας των<br>δεδομένων σας πριν ξεκινήσετε τη διαδικασία αυτή.
- 1. Ακολουθήστε τις διαδικασίες που αναφέρονται στην ενότητα [Πριν ξεκινήσετε](file:///C:/data/systems/insp518/gk/sm/before.htm#wp1180146).
- 2. Αφαιρέστε το κάλυμμα του υπολογιστή (ανατρέξτε στην ενότητα [Αφαίρεση του καλύμματος του υπολογιστή](file:///C:/data/systems/insp518/gk/sm/cover_re.htm#wp1180145)).
- 3. Αποσυνδέστε τα καλώδια τροφοδοσίας και δεδομένων από τη μονάδα δίσκου.
	- **ΣΗΜΕΙΩΣΗ**: Αν δεν επανατοποθετήσετε τη μονάδα σκληρού δίσκου αυτή τη στιγμή, αποσυνδέστε το άλλο άκρο του καλωδίου δεδομένων από την<br>κάρτα συστήματος και βάλτε το στην άκρη. Μπορείτε να χρησιμοποιήσετε το καλώδιο δεδομέν δίσκου αργότερα.

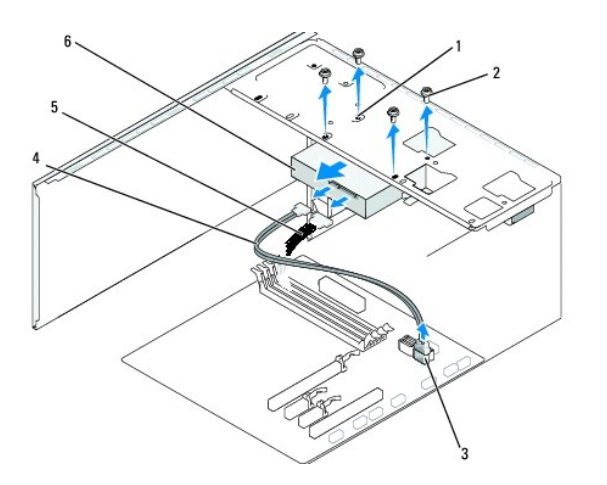

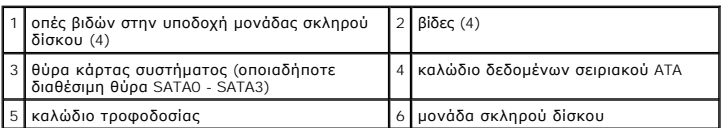

4. Αφαιρέστε τις τέσσερις βίδες που συγκρατούν τη μονάδα σκληρού δίσκου στο πλαίσιο.

- **ΕΙΔΟΠΟΙΗΣΗ:** Προσέξτε να μην γρατσουνίσετε την πλακέτα κυκλωμάτων της μονάδας σκληρού δίσκου, ενώ αφαιρείτε ή επανατοποθετείτε τη μονάδα σκληρού δίσκου.
- 5. Βγάλτε συρτά τη μονάδα δίσκου από την μπροστινή πλευρά του υπολογιστή.
- 6. Αν αντικαθιστάτε τη μονάδα δίσκου ή τοποθετείτε μια νέα, ελέγξτε την τεκμηρίωσή της ώστε να βεβαιωθείτε ότι η διαμόρφωσή της είναι κατάλληλη για τον υπολογιστή σας.
- 7. Τοποθετήστε τη μονάδα σκληρού δίσκου στην υποδοχή μονάδας σκληρού δίσκου.
- 8. Ευθυγραμμίστε τις τέσσερις οπές βιδών στη μονάδα σκληρού δίσκου με τις οπές βιδών στην υποδοχή μονάδας σκληρού δίσκου.
- 9. Τοποθετήστε και σφίξτε τις τέσσερις βίδες για να ασφαλίστε τη μονάδα σκληρού δίσκου στο πλαίσιο.
- 10. Συνδέστε τα καλώδια τροφοδοσίας και δεδομένων στη μονάδα δίσκου.
- 11. Βεβαιωθείτε ότι όλα τα καλώδια είναι συνδεδεμένα σωστά και εφαρμόζουν καλά.
- 12. Επανατοποθετήστε το κάλυμμα του υπολογιστή (ανατρέξτε στην ενότητα [Αντικατάσταση του καλύμματος του υπολογιστή](file:///C:/data/systems/insp518/gk/sm/cover_rb.htm#wp1186976)).
- 13. Συνδέστε τον υπολογιστή και τις συσκευές σας στην πρίζα και ενεργοποιήστε τα.

## <span id="page-16-0"></span>**Αντικατάσταση μονάδας CD/DVD**

- 1. Ακολουθήστε τις διαδικασίες που αναφέρονται στην ενότητα [Πριν ξεκινήσετε](file:///C:/data/systems/insp518/gk/sm/before.htm#wp1180146).
- 2. Αφαιρέστε το κάλυμμα του υπολογιστή (ανατρέξτε στην ενότητα [Αφαίρεση του καλύμματος του υπολογιστή](file:///C:/data/systems/insp518/gk/sm/cover_re.htm#wp1180145)).
- 3. Αφαιρέστε την πρόσοψη (ανατρέξτε στην ενότητα [Αντικατάσταση της πρόσοψης](file:///C:/data/systems/insp518/gk/sm/front.htm#wp1187708)).

<span id="page-17-2"></span>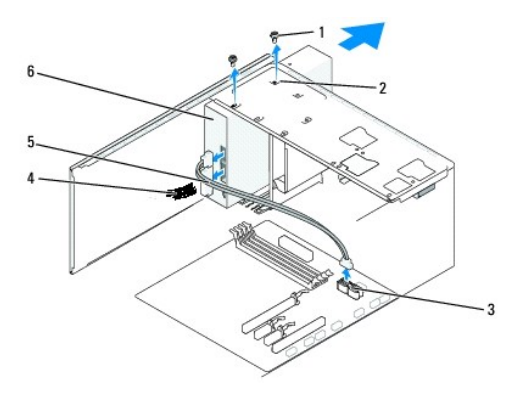

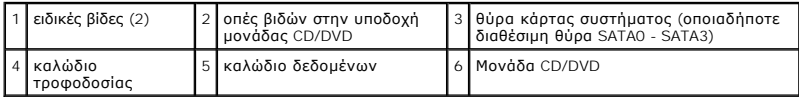

4. Αποσυνδέστε το καλώδιο τροφοδοσίας και το καλώδιο δεδομένων της μονάδας CD/DVD από το πίσω μέρος της μονάδας δίσκου.

**ΣΗΜΕΙΩΣΗ:** Αν αφαιρείτε μόνο τη μονάδα CD/DVD του υπολογιστή σας και δεν θα την επανατοποθετήσετε αυτή τη στιγμή, αποσυνδέστε το<br>καλώδιο δεδομένων από την κάρτα συστήματος και αφήστε το στην άκρη.

- 5. Αφαιρέστε τις δύο βίδες που συγκρατούν τη μονάδα CD/DVD στο πλαίσιο.
- 6. Βγάλτε συρτά τη μονάδα CD/DVD από την μπροστινή πλευρά του υπολογιστή.
- 7. Αν δεν επανατοποθετήσετε τη μονάδα δίσκου:
	- a. Τοποθετήστε ξανά το ένθετο πλαισίου μονάδας δίσκου (ανατρέξτε στην ενότητα [Επανατοποθέτηση του ένθετου πλαισίου μονάδας δίσκου](#page-19-0)).
	- b. Προχωρήστε στο [βήμα](#page-17-1) 12.
- 8. Σπρώξτε απαλά τη μονάδα δίσκου στη θέση της.
- 9. Ευθυγραμμίστε τις οπές βιδών στη μονάδα CD/DVD με τις οπές βιδών στην υποδοχή μονάδας CD/DVD.
- 10. Τοποθετήστε και σφίξτε τις δύο βίδες που συγκρατούν τη μονάδα CD/DVD στο πλαίσιο.
- 11. Συνδέστε τα καλώδια τροφοδοσίας και δεδομένων στη μονάδα δίσκου.
- <span id="page-17-1"></span>12. Επανατοποθετήστε την πρόσοψη (ανατρέξτε στην ενότητα [Αντικατάσταση της πρόσοψης](file:///C:/data/systems/insp518/gk/sm/front.htm#wp1187708)).
- 13. Επανατοποθετήστε το κάλυμμα του υπολογιστή (ανατρέξτε στην ενότητα [Αντικατάσταση του καλύμματος του υπολογιστή](file:///C:/data/systems/insp518/gk/sm/cover_rb.htm#wp1186976)).
- 14. Συνδέστε τον υπολογιστή και τις συσκευές σας στην πρίζα και ενεργοποιήστε τα.

**ΣΗΜΕΙΩΣΗ:** Αν εγκαταστήσατε μια νέα μονάδα δίσκου, ανατρέξτε στη συνοδευτική τεκμηρίωση της μονάδας δίσκου σχετικά με οδηγίες για την εγκατάσταση λογισμικού που απαιτείται για τη λειτουργία της.

## <span id="page-17-0"></span>**Αντικατάσταση συσκευής ανάγνωσης κάρτας μέσων**

- 1. Ακολουθήστε τις διαδικασίες που αναφέρονται στην ενότητα [Πριν ξεκινήσετε](file:///C:/data/systems/insp518/gk/sm/before.htm#wp1180146).
- 2. Αφαιρέστε το κάλυμμα του υπολογιστή (ανατρέξτε στην ενότητα [Αφαίρεση του καλύμματος του υπολογιστή](file:///C:/data/systems/insp518/gk/sm/cover_re.htm#wp1180145)).
- 3. Αφαιρέστε την πρόσοψη (ανατρέξτε στην ενότητα [Αντικατάσταση της πρόσοψης](file:///C:/data/systems/insp518/gk/sm/front.htm#wp1187708)).

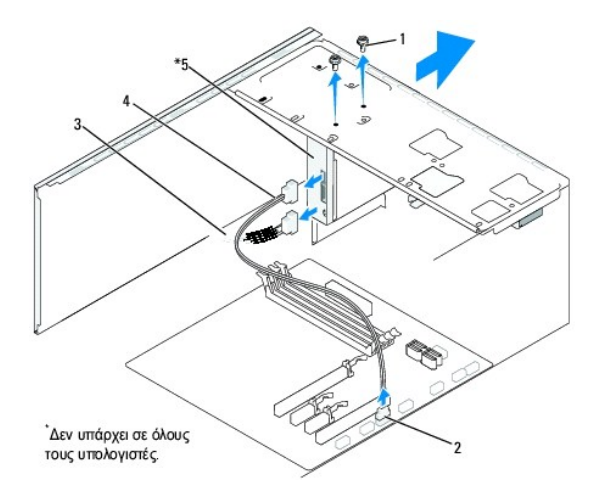

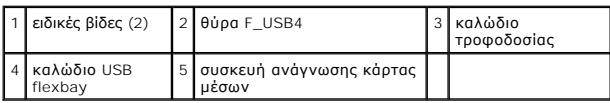

- 4. Αποσυνδέστε το καλώδιο USB του FlexBay και το καλώδιο τροφοδοσίας από το πίσω μέρος της συσκευής ανάγνωσης κάρτας μέσων και από την<br>εσωτερική θύρα USB (F\_USB4) στην κάρτα συστήματος (ανατρέξτε στην ενότητα <u>Στοιχεία </u>
- 5. Αφαιρέστε τις δύο βίδες που συγκρατούν τη συσκευή ανάγνωσης κάρτας μέσων.
- 6. Βγάλτε συρτά τη συσκευή ανάγνωσης κάρτας μέσων από την μπροστινή πλευρά του υπολογιστή.
- 7. Αν δεν επανεγκαταστήσετε τη συσκευή ανάγνωσης κάρτας μέσων, τοποθετήστε ξανά το ένθετο πλαισίου μονάδας δίσκου. Ανατρέξτε στην ενότητα<br><u>[Επανατοποθέτηση του ένθετου πλαισίου μονάδας δίσκου](#page-19-0)</u>.
- 8. Αν εγκαταστήσετε μια νέα συσκευή ανάγνωσης κάρτας μέσων:
	- a. Αφαιρέστε το ένθετο πλαισίου μονάδας δίσκου (ανατρέξτε στην ενότητα [Επανατοποθέτηση του ένθετου πλαισίου μονάδας δίσκου](#page-19-0)).
	- b. Αφαιρέστε τη συσκευή ανάγνωσης κάρτας μέσων από τη συσκευασία της.
- 9. Σπρώξτε απαλά τη συσκευή ανάγνωσης κάρτας μέσων στη θέση της στην υποδοχή FlexBay.
- 10. Ευθυγραμμίστε τις οπές βιδών στη συσκευή ανάγνωσης κάρτας μέσων με τις οπές βιδών στο FlexBay.
- 11. Σφίξτε τις δύο βίδες για να στερεώσετε τη συσκευή ανάγνωσης κάρτας μέσων.

**ΣΗΜΕΙΩΣΗ:** Φροντίστε ώστε η συσκευή ανάγνωσης κάρτας μέσων να τοποθετηθεί πριν συνδεθεί το καλώδιο του FlexBay.

- 12. Συνδέστε το καλώδιο USB του FlexBay στο πίσω μέρος της συσκευής ανάγνωσης κάρτας μέσων και στην εσωτερική θύρα USB (F\_USB4) στην κάρτα<br>συστήματος (ανατρέξτε στην ενότητα <u>Στοιχεία της κάρτας συστήματος</u>). συστήματος (ανατρέξτε στην ενότητα Στοιχεία της κά
- 13. Επανατοποθετήστε την πρόσοψη (ανατρέξτε στην ενότητα [Αντικατάσταση της πρόσοψης](file:///C:/data/systems/insp518/gk/sm/front.htm#wp1187708)).
- 14. Επανατοποθετήστε το κάλυμμα του υπολογιστή (ανατρέξτε στην ενότητα [Αντικατάσταση του καλύμματος του υπολογιστή](file:///C:/data/systems/insp518/gk/sm/cover_rb.htm#wp1186976)).
- 15. Συνδέστε τον υπολογιστή και τις συσκευές σας στην πρίζα και ενεργοποιήστε τα.

## <span id="page-18-0"></span>**Αφαίρεση της αποσπώμενης μεταλλικής πλακέτας του FlexBay**

<span id="page-19-1"></span>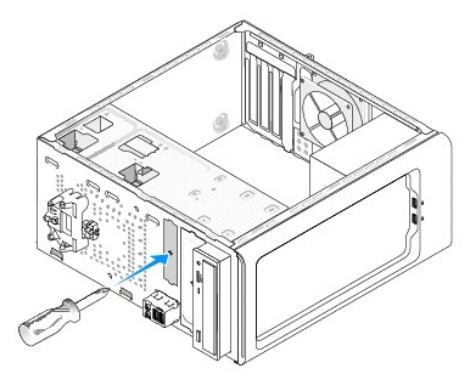

Ευθυγραμμίστε τη μύτη ενός κατσαβιδιού Phillips στη σχισμή της αποσπώμενης μεταλλικής πλακέτας και περιστρέψτε το κατσαβίδι προς τα έξω για να σπάσετε<br>και να αφαιρέσετε τη μεταλλική πλακέτα.

## <span id="page-19-0"></span>**Επανατοποθέτηση του ένθετου πλαισίου μονάδας δίσκου**

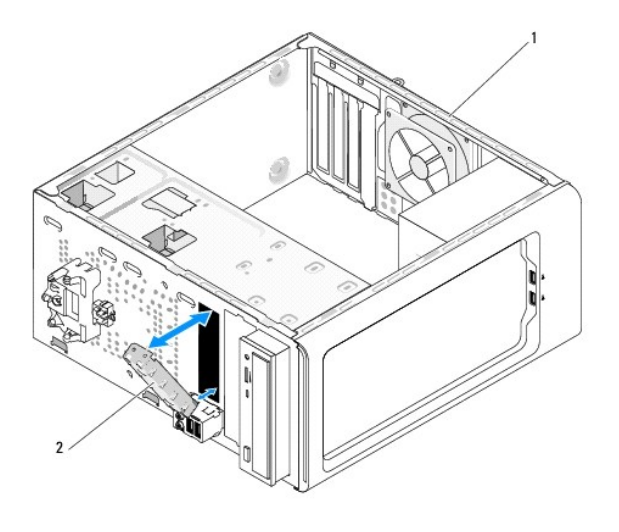

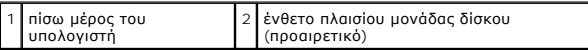

Ευθυγραμμίστε το ένθετο πλαισίου μονάδας δίσκου στις γωνίες τις άδειας υποδοχής της συσκευής ανάγνωσης κάρτας μέσων και σπρώξτε το ένθετο του<br>πλαισίου. Το ένθετο πλαισίου μονάδας δίσκου ασφαλίζει στη θέση του.

**ΕΙΔΟΠΟΙΗΣΗ:** Για συμμόρφωση με τους κανονισμούς FCC, συνιστάται να τοποθετείτε το ένθετο πλαισίου μονάδας δίσκου όποτε αφαιρείτε η συσκευή ανάγνωσης κάρτας μέσων από τον υπολογιστή.

#### <span id="page-20-0"></span>**Αντικατάσταση ανεμιστήρων Dell™ Inspiron™ 518/519 - Εγχειρίδιο σέρβις**

- 
- [Αντικατάσταση ανεμιστήρα πλαισίου](#page-20-1)

#### **Αντικατάσταση του ανεμιστήρα επεξε**

ΠΡΟΣΟΧΗ: Πριν από κάθε εργασία στο εσωτερικό του υπολογιστή σας, διαβάζετε τις οδηγίες για την ασφάλεια που αποστέλλονται μαζί με τον<br>υπολογιστή σας. Αν χρειάζεστε πρόσθετες πληροφορίες για τις καλύτερες πρακτικές ασφαλεί

ΠΡΟΣΟΧΗ: Για να αποφύγετε το ενδεχόμενο ηλεκτροπληξίας, κοπής λόγω της κίνησης των πτερυγίων του ανεμιστήρα ή άλλες μορφές<br>αναμενόμενων τραυματισμών, αποσυνδέετε πάντοτε τον υπολογιστή σας από την ηλεκτρική πρίζα προτού α

### <span id="page-20-1"></span>**Αντικατάσταση ανεμιστήρα πλαισίου**

**ΕΙΔΟΠΟΙΗΣΗ:** Μην αγγίζετε τα πτερύγια του ανεμιστήρα ενώ αφαιρείτε τον ανεμιστήρα πλαισίου. Κάτι τέτοιο θα μπορούσε να προκαλέσει ζημιά στον ανεμιστήρα.

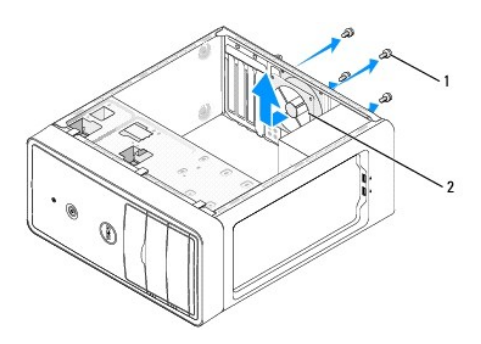

### 1 βίδες (4) 2 ανεμιστήρας πλαισίου

- 1. Ακολουθήστε τις διαδικασίες που αναφέρονται στην ενότητα [Πριν ξεκινήσετε](file:///C:/data/systems/insp518/gk/sm/before.htm#wp1180146).
- 2. Αφαιρέστε το κάλυμμα του υπολογιστή (ανατρέξτε στην ενότητα [Αφαίρεση του καλύμματος του υπολογιστή](file:///C:/data/systems/insp518/gk/sm/cover_re.htm#wp1180145)).
- 3. Αποσυνδέστε το καλώδιο του ανεμιστήρα πλαισίου από τη θύρα της κάρτας συστήματος (CHASSIS\_FAN).
- 4. Αφαιρέστε τις τέσσερις βίδες που συγκρατούν τον ανεμιστήρα πλαισίου.
- 5. Τραβήξτε τον ανεμιστήρα πλαισίου προς την μπροστινή πλευρά του υπολογιστή και ανασηκώστε τον.
- 6. Για να εγκαταστήσετε τον ανεμιστήρα πλαισίου, σπρώξτε τον προς την πίσω πλευρά του υπολογιστή.
- 7. Σφίξτε τις τέσσερις βίδες για να στερεώσετε τον ανεμιστήρα πλαισίου.
- 8. Συνδέστε το καλώδιο του ανεμιστήρα πλαισίου στη θύρα της κάρτας συστήματος (CHASSIS\_FAN).
- 9. Επανατοποθετήστε το κάλυμμα του υπολογιστή (ανατρέξτε στην ενότητα [Αντικατάσταση του καλύμματος του υπολογιστή](file:///C:/data/systems/insp518/gk/sm/cover_rb.htm#wp1186976)).

### <span id="page-20-2"></span>**Αντικατάσταση του ανεμιστήρα επεξεργαστή και της ψύκτρας**

- **ΠΡΟΣΟΧΗ: Παρότι το κάλυμμά της είναι πλαστικό, η ψύκτρα είναι πιθανό να είναι ιδιαίτερα θερμή στη διάρκεια της κανονικής λειτουργίας. Φροντίστε να αφήσετε να περάσει αρκετός χρόνος ώστε να κρυώσει προτού την ακουμπήσετε.**
- **ΕΙΔΟΠΟΙΗΣΗ:** Μην ακουμπήσετε τα πτερύγια του ανεμιστήρα κατά την αφαίρεση του ανεμιστήρα επεξεργαστή και της ψύκτρας. Κάτι τέτοιο θα 0 μπορούσε να προκαλέσει ζημιά στον ανεμιστήρα.
- **ΕΙΔΟΠΟΙΗΣΗ:** Ο ανεμιστήρας επεξεργαστή και ψύκτρα είναι μία ενιαία μονάδα. Μην προσπαθήσετε να αφαιρέστε τον ανεμιστήρα χωριστά.
- 1. Ακολουθήστε τις διαδικασίες που αναφέρονται στην ενότητα [Πριν ξεκινήσετε](file:///C:/data/systems/insp518/gk/sm/before.htm#wp1180146).
- 2. Αφαιρέστε το κάλυμμα του υπολογιστή (ανατρέξτε στην ενότητα [Αφαίρεση του καλύμματος του υπολογιστή](file:///C:/data/systems/insp518/gk/sm/cover_re.htm#wp1180145)).
- 3. [Αποσυνδέστε το καλώδιο του ανεμιστήρα επεξεργαστή από η θύρα](file:///C:/data/systems/insp518/gk/sm/techov.htm#wp1181748) CPU\_FAN στην κάρτα συστήματος (ανατρέξτε στην ενότητα <u>Στοιχεία της κάρτας</u> συστήματος).
- 4. Απομακρύνετε προσεκτικά όλα τα καλώδια που περνούν πάνω από τον ανεμιστήρα επεξεργαστή και την ψύκτρα.
- 5. Ακολουθήστε τις παρακάτω οδηγίες για να αντικαταστήσετε τον ανεμιστήρα επεξεργαστή, ανάλογα με το μοντέλο του υπολογιστή σας:

#### **Inspiron 518**

a. Ξεσφίξτε τις τέσσερις βίδες στερέωσης που συγκρατούν τον ανεμιστήρα επεξεργαστή και την ψύκτρα και ανασηκώστε κάθετα προς τα επάνω.

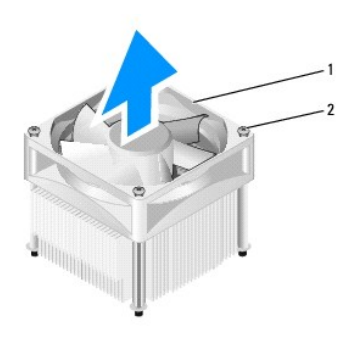

1 ανεμιστήρας επεξεργαστή και ψύκτρα 2 βίδες στερέωσης (4)

**ΣΗΜΕΙΩΣΗ:** Ο ανεμιστήρας επεξεργαστή και η ψύκτρα του υπολογιστή σας μπορεί να μην μοιάζουν ακριβώς με αυτά που εμφανίζονται στην παραπάνω εικόνα.

- b. Για να επανατοποθετήσετε τον ανεμιστήρα επεξεργαστή και την ψύκτρα, ευθυγραμμίστε τις βίδες στερέωσης στον ανεμιστήρα επεξεργαστή και την ψύκτρα στις τέσσερις οπές βιδών στις μεταλλικές υποδοχές στην κάρτα συστήματος.
- c. Σφίξτε τις τέσσερις βίδες στερέωσης.

#### **Inspiron 519**

- a. Περιστρέψτε το μοχλό σύσφιξης 180 μοίρες αριστερόστροφα για να απελευθερώσετε τη λαβή σύσφιξης από την προεξοχή του στηρίγματος.
- b. Απελευθερώστε τη λαβή σύσφιξης από την προεξοχή του στηρίγματος στην αντίθετη πλευρά.
- c. Περιστρέψτε την ψύκτρα απαλά προς τα επάνω και αφαιρέστε την από τον υπολογιστή. Αφήστε κάτω την ψύκτρα στηρίζοντάς της στην πάνω πλευρά της, με τη θερμοαγώγιμη πάστα να κοιτάει προς τα επάνω.

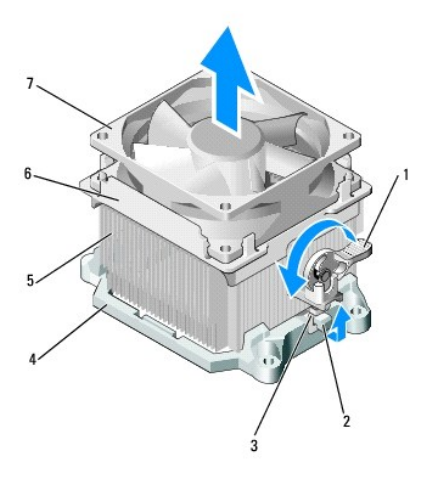

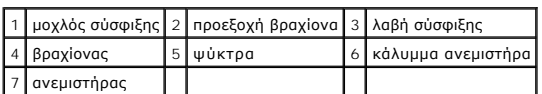

- d. Τοποθετήστε την ψύκτρα και τον ανεμιστήρα πίσω στο στήριγμα.
- e. Βεβαιωθείτε ότι οι δύο λαβές σύσφιξης είναι ευθυγραμμισμένες με τις δύο προεξοχές του στηρίγματος.
- f. Κρατήστε την ψύκτρα και τον ανεμιστήρα στη θέση τους και περιστρέψτε το μοχλό σύσφιξης 180 μοίρες δεξιόστροφα για να ασφαλίσετε την ψύκτρα και τον ανεμιστήρα.

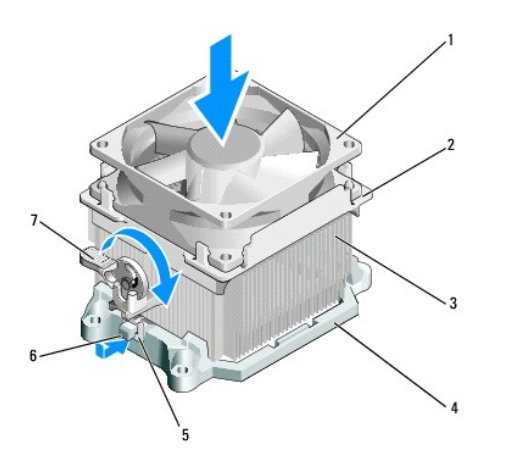

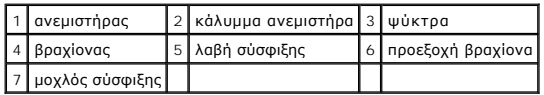

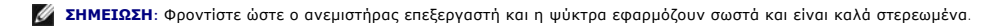

- 6. [Συνδέστε τον ανεμιστήρα επεξεργαστή και την ψύκτρα στη θύρα της κάρτας συστήματος](file:///C:/data/systems/insp518/gk/sm/techov.htm#wp1181748) CPU\_FAN (ανατρέξτε στην ενότητα <u>Στοιχεία της κάρτας</u> συστήματος).
- 7. Επανατοποθετήστε το κάλυμμα του υπολογιστή (ανατρέξτε στην ενότητα [Αντικατάσταση του καλύμματος του υπολογιστή](file:///C:/data/systems/insp518/gk/sm/cover_rb.htm#wp1186976)).
- 8. Συνδέστε τον υπολογιστή και τις συσκευές σας σε μια ηλεκτρική πρίζα και ενεργοποιήστε τα.

## <span id="page-24-0"></span>**Αντικατάσταση της πρόσοψης**

**Dell™ Inspiron™ 518/519 - Εγχειρίδιο σέρβις** 

ΠΡΟΣΟΧΗ: Πριν από κάθε εργασία στο εσωτερικό του υπολογιστή σας, διαβάζετε τις οδηγίες για την ασφάλεια που αποστέλλονται μαζί με τον<br>υπολογιστή σας. Αν χρειάζεστε πρόσθετες πληροφορίες για τις καλύτερες πρακτικές ασφαλεί

- 1. Ακολουθήστε τις διαδικασίες που αναφέρονται στην ενότητα [Πριν ξεκινήσετε](file:///C:/data/systems/insp518/gk/sm/before.htm#wp1180146).
- 2. Αφαιρέστε το κάλυμμα του υπολογιστή (ανατρέξτε στην ενότητα [Αφαίρεση του καλύμματος του υπολογιστή](file:///C:/data/systems/insp518/gk/sm/cover_re.htm#wp1180145)).

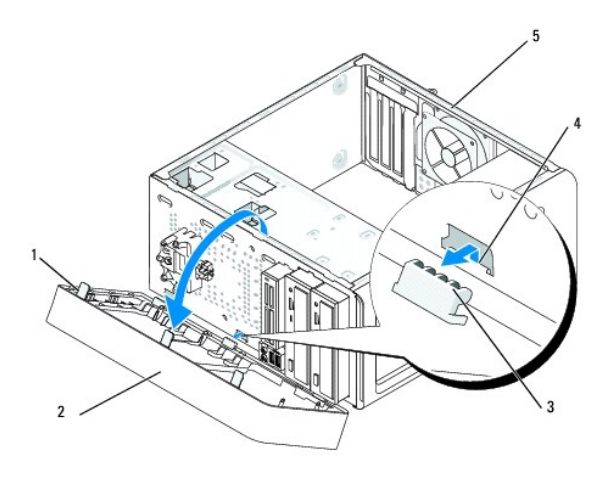

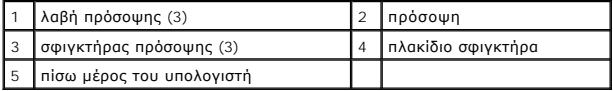

- 3. Πιάστε ταυτόχρονα από τις λαβές και σηκώστε την πρόσοψη για την απελευθερώσετε από το μπροστινό τμήμα του υπολογιστή.
- 4. Περιστρέψτε και τραβήξτε την πρόσοψη από το μπροστινό μέρος του υπολογιστή για να απελευθερώσετε τους σφιγκτήρες της πρόσοψης από το πλακίδιο σφιγκτήρα.
- 5. Για να τοποθετήσετε ξανά την πρόσοψη, ευθυγραμμίστε και εισαγάγετε τους σφιγκτήρες της πρόσοψης στο πλακίδιο.
- 6. Περιστρέψτε την πρόσοψη προς τον υπολογιστή έως ότου ασφαλίσει στη θέση της στο μπροστινό τμήμα του υπολογιστή.
- 7. Επανατοποθετήστε το κάλυμμα του υπολογιστή (ανατρέξτε στην ενότητα [Αντικατάσταση του καλύμματος του υπολογιστή](file:///C:/data/systems/insp518/gk/sm/cover_rb.htm#wp1186976)).

## <span id="page-25-0"></span>**Αντικατάσταση του μπροστινού πίνακα I/O**

**Dell™ Inspiron™ 518/519 - Εγχειρίδιο σέρβις** 

ΠΡΟΣΟΧΗ: Πριν από κάθε εργασία στο εσωτερικό του υπολογιστή σας, διαβάζετε τις οδηγίες για την ασφάλεια που αποστέλλονται μαζί με τον<br>υπολογιστή σας. Αν χρειάζεστε πρόσθετες πληροφορίες για τις καλύτερες πρακτικές ασφαλεί

- 1. Ακολουθήστε τις διαδικασίες που αναφέρονται στην ενότητα [Πριν ξεκινήσετε](file:///C:/data/systems/insp518/gk/sm/before.htm#wp1180146).
- 2. Αφαιρέστε το κάλυμμα του υπολογιστή (ανατρέξτε στην ενότητα [Αφαίρεση του καλύμματος του υπολογιστή](file:///C:/data/systems/insp518/gk/sm/cover_re.htm#wp1180145)).
- 3. Αφαιρέστε την πρόσοψη (ανατρέξτε στην ενότητα [Αντικατάσταση της πρόσοψης](file:///C:/data/systems/insp518/gk/sm/front.htm#wp1187708)).
- 4. Αφαιρέστε τυχόν κάρτες επέκτασης (ανατρέξτε στην ενότητα [Αντικατάσταση μιας κάρτας](file:///C:/data/systems/insp518/gk/sm/cards.htm#wp1188161) PCI/PCI Express Card).

**ΕΙΔΟΠΟΙΗΣΗ**: Σημειώστε προσεκτικά τη διαδρομή κάθε καλωδίου πριν το αποσυνδέσετε, ώστε να είστε βέβαιοι ότι θα επανατοποθετήσετε τα καλώδια<br>σωστά. Ένα λάθος τοποθετημένο ή αποσυνδεδεμένο καλώδιο θα μπορούσε να οδηγήσει σ

5. Αποσυνδέστε όλα τα καλώδια που είναι συνδεδεμένα στον πίνακα I/O από την κάρτα συστήματος.

- 6. Αφαιρέστε τη βίδα που συγκρατεί τον πίνακα I/O στο πλαίσιο.
- 7. Αφαιρέστε προσεκτικά τον υπάρχοντα πίνακα I/O από τον υπολογιστή.

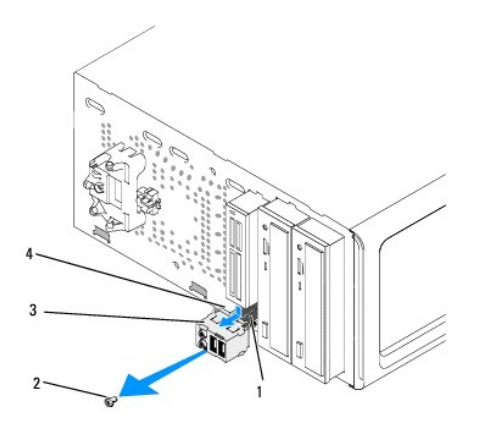

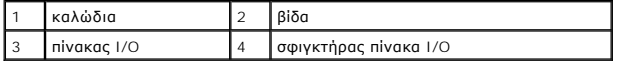

8. Για να τοποθετήσετε έναν νέο πίνακα I/O, ευθυγραμμίστε και γλιστρήστε το σφιγκτήρα του πίνακα I/O στην υποδοχή του σφιγκτήρα.

- 9. Επανατοποθετήστε και σφίξτε τη βίδα που συγκρατεί τον πίνακα I/O στο πλαίσιο.
- 10. Συνδέστε ξανά τα καλώδια στην κάρτα συστήματος.
- 11. Επανατοποθετήστε την πρόσοψη (ανατρέξτε στην ενότητα [Αντικατάσταση της πρόσοψης](file:///C:/data/systems/insp518/gk/sm/front.htm#wp1187708)).
- 12. Επανατοποθετήστε το κάλυμμα του υπολογιστή (ανατρέξτε στην ενότητα [Αντικατάσταση του καλύμματος του υπολογιστή](file:///C:/data/systems/insp518/gk/sm/cover_rb.htm#wp1186976)).
- 13. Συνδέστε τον υπολογιστή και τις συσκευές σας στην πρίζα και ενεργοποιήστε τα.

## <span id="page-27-0"></span>**Αντικατάσταση μονάδων μνήμης**

**Dell™ Inspiron™ 518/519 - Εγχειρίδιο σέρβις** 

ΠΡΟΣΟΧΗ: Πριν από κάθε εργασία στο εσωτερικό του υπολογιστή σας, διαβάζετε τις οδηγίες για την ασφάλεια που αποστέλλονται μαζί με τον<br>υπολογιστή σας. Αν χρειάζεστε πρόσθετες πληροφορίες για τις καλύτερες πρακτικές ασφαλεί

1. Ακολουθήστε τις διαδικασίες που αναφέρονται στην ενότητα [Πριν ξεκινήσετε](file:///C:/data/systems/insp518/gk/sm/before.htm#wp1180146).

- 2. Αφαιρέστε το κάλυμμα του υπολογιστή (ανατρέξτε στην ενότητα [Αφαίρεση του καλύμματος του υπολογιστή](file:///C:/data/systems/insp518/gk/sm/cover_re.htm#wp1180145)).
- 3. Εντοπίστε τις μονάδες μνήμης στην κάρτα συστήματός σας (ανατρέξτε στην ενότητα [Στοιχεία της κάρτας συστήματος](file:///C:/data/systems/insp518/gk/sm/techov.htm#wp1181748)).
- 4. Πιέστε το κλιπ συγκράτησης στο κάθε άκρο της θύρας της μονάδας μνήμης.

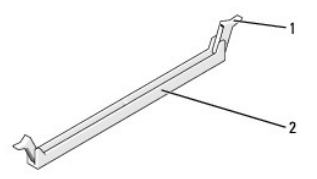

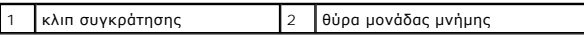

5. Πιάστε τη μονάδα και τραβήξτε την προς τα επάνω.

Αν η μονάδα δεν βγαίνει εύκολα, μετακινήστε την απαλά μπρος - πίσω για να την αφαιρέσετε από τη θύρα.

**ΕΙΔΟΠΟΙΗΣΗ:** Μην τοποθετείτε μονάδες μνήμης ECC.

**ΕΙΔΟΠΟΙΗΣΗ**: Αν αφαιρέσετε τις αρχικές μονάδες μνήμης από τον υπολογιστή σε περίπτωση αναβάθμισης μνήμης, φυλάξτε τις ξεχωριστά από τυχόν νέες<br>μονάδες που μπορεί να διαθέτετε, ακόμη κι αν αγοράστε τις νέες μονάδες από τη Ένα ζεύγος ίδιων μονάδων μνήμης εγκατεστημένο στις θύρες DIMM 1 και 2 ή<br>Ένα ζεύγος ίδιων μονάδων μνήμης εγκατεστημένο στις θύρες DIMM 1 και 2 και άλλο ένα ζεύγος ίδιων μονάδων μνήμης εγκατεστημένο στις θύρες DIMM 3 και 4.

**ΣΗΜΕΙΩΣΗ:** Αν εγκαταστήσετε διαφορετικές μνήμες PC2-5300 (DDR2 667-MHz) και PC2-6400 (DDR2 800-MHz), οι μονάδες θα λειτουργούν στην ταχύτητα της αργότερης μονάδες.

6. Ακολουθήστε τις παρακάτω οδηγίες για να εγκαταστήσετε μονάδες μνήμης, ανάλογα με το μοντέλο του υπολογιστή σας:

**Για τον Inspiron™ 518** - Φροντίστε να εγκαταστήσετε μία μονάδα μνήμης στη θύρα DIMM1, τη θύρα που είναι πιο κοντά στον επεξεργαστή, πριν<br>εγκαταστήσετε μονάδες σε άλλες θύρες.

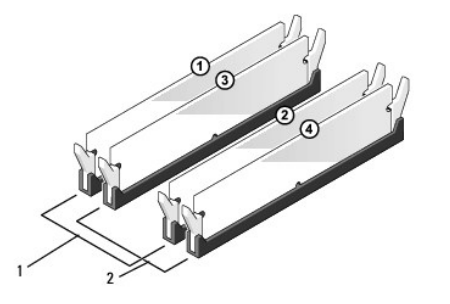

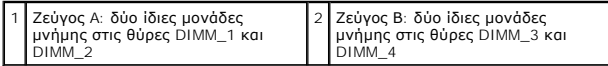

**Για τον Inspiron 519** - Φροντίστε να εγκαταστήσετε μία μονάδα μνήμης στη θύρα DIMM1, τη θύρα που είναι πιο μακριά από τον επεξεργαστή, πριν εγκαταστήσετε μονάδες σε άλλες θύρες.

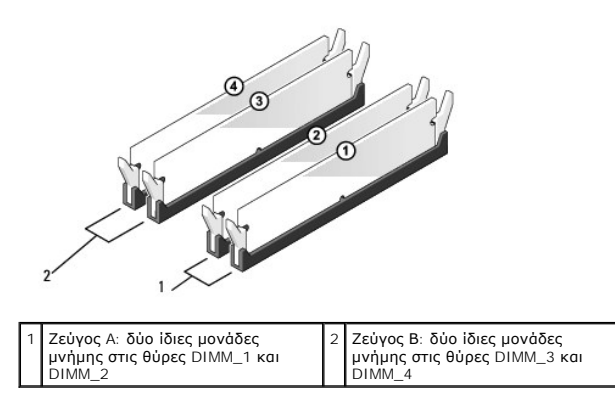

7. Ευθυγραμμίστε την εγκοπή στο κάτω μέρος της μονάδας με το διαχωριστικό στη θύρα.

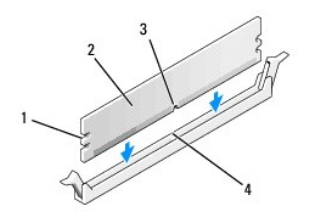

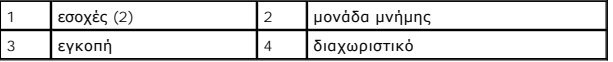

**ΕΙΔΟΠΟΙΗΣΗ:** Για να αποφύγετε ζημιές στη μονάδα μνήμης, πιέστε τη μονάδα κάθετα στη θύρα, ασκώντας ίση δύναμη σε κάθε άκρο της μονάδας.

8. Τοποθετήστε τη μονάδα στη θύρα έως ότου η μονάδα ασφαλίσει στη θέση της.

Αν εισάγετε τη μονάδα σωστά, τα κλιπ συγκράτησης ασφαλίζουν στους εσοχές σε κάθε άκρο της μονάδας.

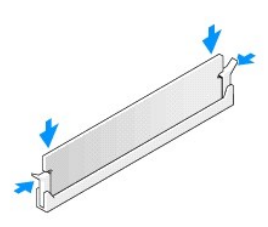

- 9. Επανατοποθετήστε το κάλυμμα του υπολογιστή (ανατρέξτε στην ενότητα [Αντικατάσταση του καλύμματος του υπολογιστή](file:///C:/data/systems/insp518/gk/sm/cover_rb.htm#wp1186976)).
- 10. Συνδέστε τον υπολογιστή και τις συσκευές σας στην πρίζα και ενεργοποιήστε τα.
- 11. Όταν εμφανιστεί το μήνυμα που δηλώνει ότι το μέγεθος της μνήμης έχει αλλάξει, πιέστε το <F1> για να συνεχίσετε.
- 12. Συνδεθείτε στον υπολογιστή σας.
- 13. Κάντε δεξί κλικ στο εικονίδιο **My Computer** (Ο Υπολογιστής μου) στην επιφάνεια των Windows και κάντε κλικ στο **Properties** (Ιδιότητες).
- 14. Κάντε κλικ στην καρτέλα **General** (Γενικά).
- 15. Για να βεβαιωθείτε ότι η μνήμη έχει εγκατασταθεί σωστά, ελέγξτε το ποσό μνήμης (RAM) που αναφέρεται.

## <span id="page-30-0"></span>**Αντικατάσταση του τροφοδοτικού**

**Dell™ Inspiron™ 518/519 - Εγχειρίδιο σέρβις** 

ΠΡΟΣΟΧΗ: Πριν από κάθε εργασία στο εσωτερικό του υπολογιστή σας, διαβάζετε τις οδηγίες για την ασφάλεια που αποστέλλονται μαζί με τον<br>υπολογιστή σας. Αν χρειάζεστε πρόσθετες πληροφορίες για τις καλύτερες πρακτικές ασφαλεί

ΠΡΟΣΟΧΗ: Για να αποφύγετε το ενδεχόμενο ηλεκτροπληξίας, κοπής λόγω της κίνησης των πτερυγίων του ανεμιστήρα ή άλλες μορφές<br>αναμενόμενων τραυματισμών, αποσυνδέετε πάντοτε τον υπολογιστή σας από την ηλεκτρική πρίζα προτού α

1. Ακολουθήστε τις διαδικασίες που αναφέρονται στην ενότητα [Πριν ξεκινήσετε](file:///C:/data/systems/insp518/gk/sm/before.htm#wp1180146).

2. Αφαιρέστε το κάλυμμα του υπολογιστή (ανατρέξτε στην ενότητα [Αφαίρεση του καλύμματος του υπολογιστή](file:///C:/data/systems/insp518/gk/sm/cover_re.htm#wp1180145)).

**ΕΙΔΟΠΟΙΗΣΗ:** Σημειώστε τη θέση και τον κωδικό κάθε θύρας τροφοδοτικού πριν αποσυνδέσετε τα καλώδια τροφοδοσίας.

- 3. Ακολουθήστε τα καλώδια τροφοδοσίας DC που προέρχονται από το τροφοδοτικό και αποσυνδέστε όλα τα συνδεδεμένα καλώδια τροφοδοσίας.
	- **ΣΗΜΕΙΩΣΗ:** Σημειώστε τη διαδρομή των καλωδίων τροφοδοσίας DC κάτω από τα γλωσσίδια στο πλαίσιο του υπολογιστή καθώς τα αφαιρείτε από την κάρτα συστήματος και τις μονάδες δίσκου. Αυτά τα καλώδια πρέπει να τοποθετηθούν στη σωστή διαδρομή κατά την επανατοποθέτησή τους,<br>ώστε να μη συνθλίβουν ή καμφθούν.
- 4. Αφαιρέστε τις τρεις βίδες που στερεώνουν το τροφοδοτικό στην πίσω πλευρά του υπολογιστή του πλαισίου του υπολογιστή.

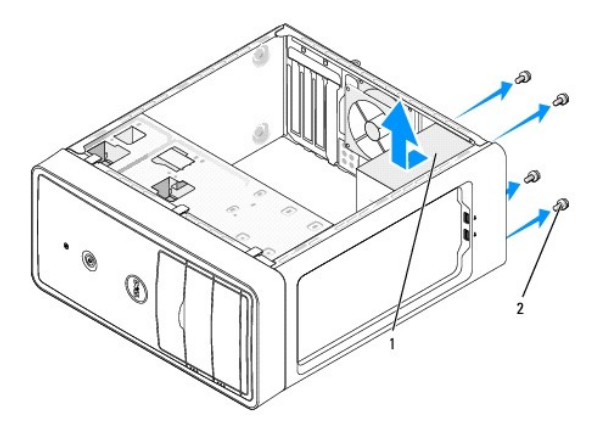

#### 1 τροφοδοτικό 2 βίδες (4)

- 5. Τραβήξτε προς τα έξω το τροφοδοτικό και βγάλτε το ανασηκώνοντάς το.
- 6. Σπρώξτε το καινούργιο τροφοδοτικό προς το πίσω μέρος του υπολογιστή.
- **ΠΡΟΣΟΧΗ: Σε περίπτωση που δεν επανατοποθετήσετε και δεν σφίξετε σωστά όλες τις βίδες ενδέχεται να προκληθεί ηλεκτροπληξία, καθώς οι συγκεκριμένες βίδες είναι βασικά εξαρτήματα της γείωσης του συστήματος.**
- 7. Επανατοποθετήστε και σφίξτε όλες τις βίδες που συγκρατούν το τροφοδοτικό στην πίσω πλευρά του υπολογιστή.

**ΕΙΔΟΠΟΙΗΣΗ:** Περάστε τα καλώδια τροφοδοσίας DC κάτω από τα γλωσσίδια του πλαισίου. Τα καλώδια πρέπει να τοποθετηθούν έτσι ώστε να μην υπάρχει κίνδυνος να υποστούν ζημιές.

8. Επανασυνδέστε τα καλώδια τροφοδοσίας DC στην κάρτα συστήματος και στις μονάδες δίσκου.

**ΣΗΜΕΙΩΣΗ:** Ελέγξτε ξανά ότι οι συνδέσεις που κάνατε είναι ασφαλείς.

- 9. Επανατοποθετήστε το κάλυμμα του υπολογιστή (ανατρέξτε στην ενότητα [Αντικατάσταση του καλύμματος του υπολογιστή](file:///C:/data/systems/insp518/gk/sm/cover_rb.htm#wp1186976)).
- 10. Συνδέστε τον υπολογιστή και τις συσκευές σας στην πρίζα και ενεργοποιήστε τα.

## <span id="page-32-0"></span>**Αντικατάσταση της κάρτας συστήματος**

**Dell™ Inspiron™ 518/519 - Εγχειρίδιο σέρβις** 

ΠΡΟΣΟΧΗ: Πριν από κάθε εργασία στο εσωτερικό του υπολογιστή σας, διαβάζετε τις οδηγίες για την ασφάλεια που αποστέλλονται μαζί με τον<br>υπολογιστή σας. Αν χρειάζεστε πρόσθετες πληροφορίες για τις καλύτερες πρακτικές ασφαλεί

**ΕΙΔΟΠΟΙΗΣΗ**: Μην εκτελέσετε τα παρακάτω βήματα αν δεν είστε εξοικειωμένοι με την αφαίρεση και αντικατάσταση υλικού. Αν τα βήματα αυτά δεν<br>εκτελεστούν σωστά, μπορεί να υποστεί βλάβη ή κάρτα συστήματός σας. Για τεχνική εξυ

1. Ακολουθήστε τις διαδικασίες που αναφέρονται στην ενότητα [Πριν ξεκινήσετε](file:///C:/data/systems/insp518/gk/sm/before.htm#wp1180146).

- 2. Αφαιρέστε το κάλυμμα του υπολογιστή (ανατρέξτε στην ενότητα [Αφαίρεση του καλύμματος του υπολογιστή](file:///C:/data/systems/insp518/gk/sm/cover_re.htm#wp1180145)).
- 3. Αφαιρέστε τυχόν πρόσθετες κάρτες στην κάρτα συστήματος (ανατρέξτε στην ενότητα [Αντικατάσταση μιας κάρτας](file:///C:/data/systems/insp518/gk/sm/cards.htm#wp1188161) PCI/PCI Express Card).

ΠΡΟΣΟΧΗ: Η ψύκτρα του επεξεργαστή μπορεί να είναι ιδιαίτερα θερμή στη διάρκεια της κανονικής λειτουργίας. Φροντίστε να αφήσετε να περάσει<br>αρκετός χρόνος ώστε να κρυώσει προτού ακουμπήσετε την ψύκτρα.

- 4. Αφαιρέστε τον ανεμιστήρα επεξεργαστή και την ψύκτρα (ανατρέξτε στην ενότητα [Αφαίρεση του επεξεργαστή](file:///C:/data/systems/insp518/gk/sm/cpu.htm#wp1185271)).
- 5. Αφαιρέστε τις μονάδες μνήμης (ανατρέξτε στην ενότητα <u>[Αντικατάσταση μονάδων μνήμης](file:///C:/data/systems/insp518/gk/sm/memory.htm#wp1188716)</u>) και σημειώστε ποια μονάδα μνήμης αφαιρέθηκε από ποια<br>υποδοχή μνήμης, ώστε οι μονάδες μνήμης να εγκατασταθούν στην ίδια θέση μετά απ
- **ΕΙΔΟΠΟΙΗΣΗ**: Σημειώστε προσεκτικά τη διαδρομή και τη θέση κάθε καλωδίου πριν το αποσυνδέσετε, ώστε να είστε βέβαιοι ότι θα επανατοποθετήσετε<br>τα καλώδια σωστά. Ένα λάθος τοποθετημένο ή αποσυνδεδεμένο καλώδιο θα μπορούσε ν
- 6. Αποσυνδέστε όλα τα καλώδια από την κάρτα συστήματος.
- 7. Αφαιρέστε τις έξι βίδες από την κάρτα συστήματος.

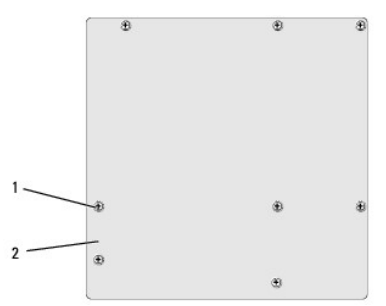

#### 1 βίδες (8) 2 κάρτα συστήματος

- 8. Ανασηκώστε και αφαιρέστε την κάρτα συστήματος.
- **ΕΙΔΟΠΟΙΗΣΗ:** Αν αντικαθιστάτε την κάρτα συστήματος, ελέγξτε οπτικά την νέα κάρτα συστήματος συγκρίνοντάς την με την υπάρχουσα, ώστε να βεβαιωθείτε ότι είναι σωστή.
- **ΣΗΜΕΙΩΣΗ:** Ορισμένα στοιχεία και θύρες στην νέα κάρτα συστήματος μπορεί να βρίσκονται σε διαφορετικές θέσεις από ό,τι στην υπάρχουσα.
- **ΣΗΜΕΙΩΣΗ:** Οι ρυθμίσεις στα jumper της κάρτας συστήματος αντικατάστασης είναι προρυθμισμένες εργοστασιακά.
- 9. Προσανατολίστε την κάρτα συστήματος ευθυγραμμίζοντας τις οπές των βιδών στην κάρτα συστήματος με τις οπές βιδών στο πλαίσιο.
- 10. Επανατοποθετήστε τις οκτώ βίδες για να ασφαλίσετε την κάρτα συστήματος στο πλαίσιο.
- 11. Επανατοποθετήστε το καλώδια που αφαιρέσατε από την κάρτα συστήματος.
- 12. Επανατοποθετήστε τον ανεμιστήρα επεξεργαστή και την ψύκτρα (ανατρέξτε στην ενότητα [Εγκατάσταση του επεξεργαστή](file:///C:/data/systems/insp518/gk/sm/cpu.htm#wp1185394)).

**ΕΙΔΟΠΟΙΗΣΗ:** Φροντίστε ώστε η ψύκτρα να εφαρμόζει σωστά και είναι καλά στερεωμένη.

- 13. [Επανατοποθετήστε τις μονάδες μνήμης στις υποδοχές μνήμης στα ίδια σημεία από όπου τα αφαιρέσατε](file:///C:/data/systems/insp518/gk/sm/memory.htm#wp1188716) (ανατρέξτε στην ενότητα <u>Αντικατάσταση μονάδων</u> μνήμης).
- 14. Αντικαταστήστε τυχόν πρόσθετες κάρτες στην κάρτα συστήματος.
- 15. Επανατοποθετήστε το κάλυμμα του υπολογιστή (ανατρέξτε στην ενότητα [Αντικατάσταση του καλύμματος του υπολογιστή](file:///C:/data/systems/insp518/gk/sm/cover_rb.htm#wp1186976)).
- 16. Συνδέστε τον υπολογιστή και τις συσκευές σας στην πρίζα και ενεργοποιήστε τα.
- 17. Αναβαθμίστε το BIOS του συστήματος, αν χρειάζεται.

**ΣΗΜΕΙΩΣΗ:** Για πληροφορίες σχετικά με την αναβάθμιση του BIOS, ανατρέξτε στην ενότητα [Αναβάθμιση του](file:///C:/data/systems/insp518/gk/sm/sys_setu.htm#wp998685) BIOS.

## <span id="page-34-0"></span>**Ρύθμιση συστήματος**

**Dell™ Inspiron™ 518/519 - Εγχειρίδιο σέρβις** 

- [Επισκόπηση](#page-34-1)
- Ο Απαλοιφή ξεχασμένων κωδικών πρόσβασ
- [Απαλοιφή ρυθμίσεων](#page-39-1) CMOS
- [Αναβάθμιση του](#page-39-2) BIOS

### <span id="page-34-1"></span>**Επισκόπηση**

Χρησιμοποιήστε το πρόγραμμα ρύθμισης συστήματος για να:

- l Αλλάξετε τις πληροφορίες παραμέτρων συστήματος μετά την προσθήκη, αλλαγή ή αφαίρεση υλικού στον υπολογιστή σας.
- l Ορίσετε ή να αλλάξετε μια επιλογή χρήστη όπως ο κωδικός πρόσβασης
- l Διαβάσετε το τρέχον μέγεθος της μνήμης ή να ρυθμίσετε τον τύπο της εγκατεστημένης μονάδας σκληρού δίσκου

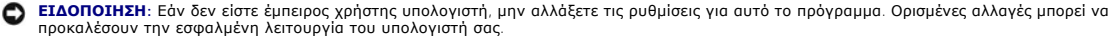

**ΣΗΜΕΙΩΣΗ:** Πριν χρησιμοποιήσετε το πρόγραμμα ρύθμισης συστήματος, συνιστάται να σημειώσετε τις πληροφορίες της οθόνης ρύθμισης, ώστε να μπορείτε να ανατρέξετε σε αυτές αργότερα.

### <span id="page-34-2"></span>**Είσοδος στο πρόγραμμα ρύθμισης συστήματος**

- 1. Ανοίξτε (ή επανεκκινήστε) τον υπολογιστή σας.
- 2. Μόλις εμφανιστεί το μπλε λογότυπο της DELL™, περιμένετε να σας ζητηθεί να πατήσετε το F2 και τότε πατήστε το <F2> αμέσως.

**ΣΗΜΕΙΩΣΗ**: Η προτροπή για το F2 υποδεικνύει ότι το πληκτρολόγιο έχει ενεργοποιηθεί. Η προτροπή αυτή μπορεί να εμφανιστεί πολύ σύντομα, έτσι<br>θα πρέπει να την περιμένετε και να πατήσετε το <F2>. Αν πατήσετε το <F2> πριν εμ θα έχει κανένα αποτέλεσμα. Εάν περιμένετε πολλή ώρα και εμφανιστεί το λογότυπο του λειτουργικού συστήματος, συνεχίστε να περιμένετε μέχρι να<br>δείτε την επιφάνεια εργασίας των Microsoft® Windows®. Στη συνέχεια, τερματίστε τ [Απενεργοποίηση του υπολογιστή σας](file:///C:/data/systems/insp518/gk/sm/before.htm#wp1180391)) και δοκιμάστε ξανά.

### **Οθόνες ρύθμισης συστήματος**

Στην οθόνη ρύθμισης συστήματος προβάλλονται οι πληροφορίες διαμόρφωσης παραμέτρων που ισχύουν ή μπορούν να τροποποιηθούν για τον υπολογιστή σας.<br>Οι πληροφορίες της οθόνης χωρίζονται σε τρεις περιοχές: λίστα επιλογών, πεδί

Options List (Λίστα επιλογών) - Το πεδίο αυτό εμφανίζεται στο πάνω μέρος του παραθύρου ρύθμισης συστήματος. Οι επιλογές στις καρτέλες περιέχουν<br>δυνατότητες που προσδιορίζουν τη ρύθμιση παραμέτρων του υπολογιστή σας, όπως χαρακτηριστικά ασφάλειας.

Option Field (Πεδίο επιλογής) - Το πεδίο αυτό περιέχει πληροφορίες σχετικά με την κάθε επιλογή. Στο πεδίο αυτό μπορείτε να προβάλλετε και να αλλάξετε<br>τις ενεργές ρυθμίσεις σας. Χρησιμοποιήστε τα πλήκτρα δεξιού και αριστερ

**Help Field** (Πεδίο βοήθειας) - Το πεδίο αυτό παρέχει θεματική βοήθεια ανάλογα με τις επιλεγμένες επιλογές.

**Key Functions** (Λειτουργίες πλήκτρων) - Το πεδίο αυτό εμφανίζεται κάτω από το Option Field (Πεδίο επιλογής) και σε αυτό προβάλλονται τα πλήκτρα και οι λειτουργίες τους στο ενεργό πεδίο ρύθμισης συστήματος.

#### **Επιλογές ρύθμισης συστήματος - Dell Inspiron™ 518**

**ΣΗΜΕΙΩΣΗ:** Ανάλογα με τον υπολογιστή σας και τις εγκατεστημένες συσκευές, τα στοιχεία σε αυτή την ενότητα είναι πιθανό να μην εμφανιστούν ή να μην εμφανιστούν ακριβώς όπως παρατίθενται.

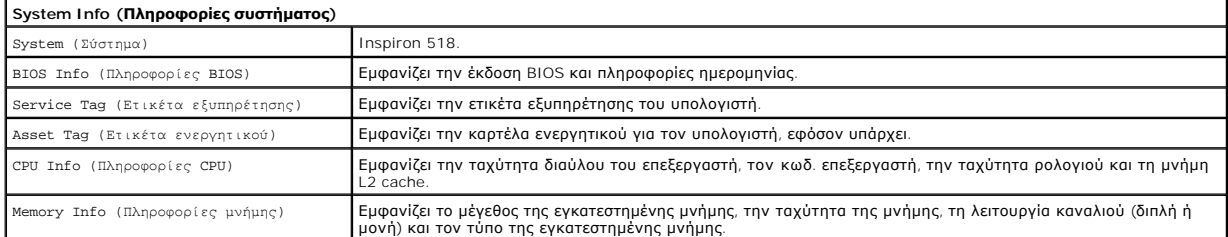

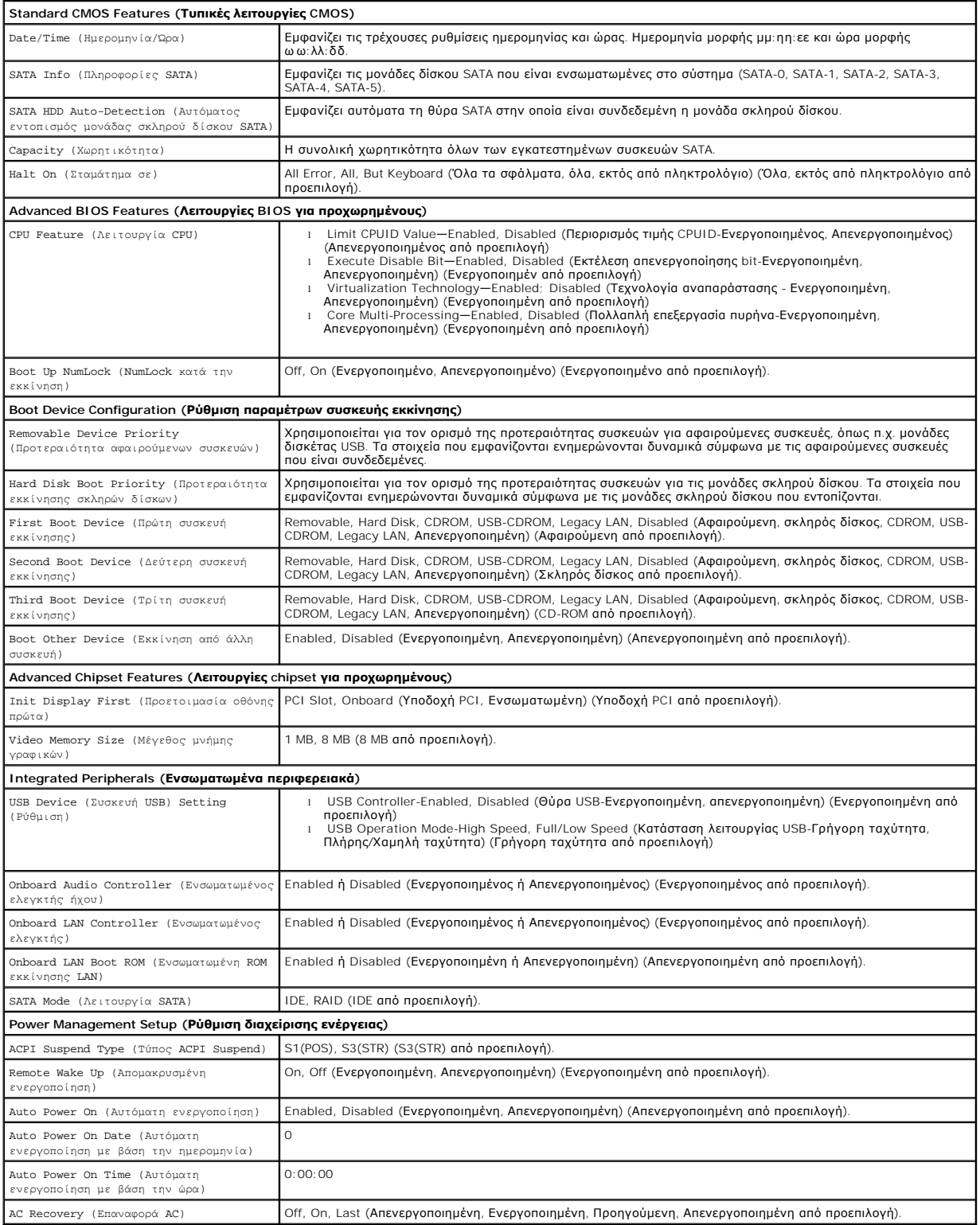

## **Επιλογές ρύθμισης συστήματος - Dell Inspiron 519**

**ΣΗΜΕΙΩΣΗ:** Ανάλογα με τον υπολογιστή σας και τις εγκατεστημένες συσκευές, τα στοιχεία σε αυτή την ενότητα είναι πιθανό να μην εμφανιστούν ή να μην εμφανιστούν ακριβώς όπως παρατίθενται.

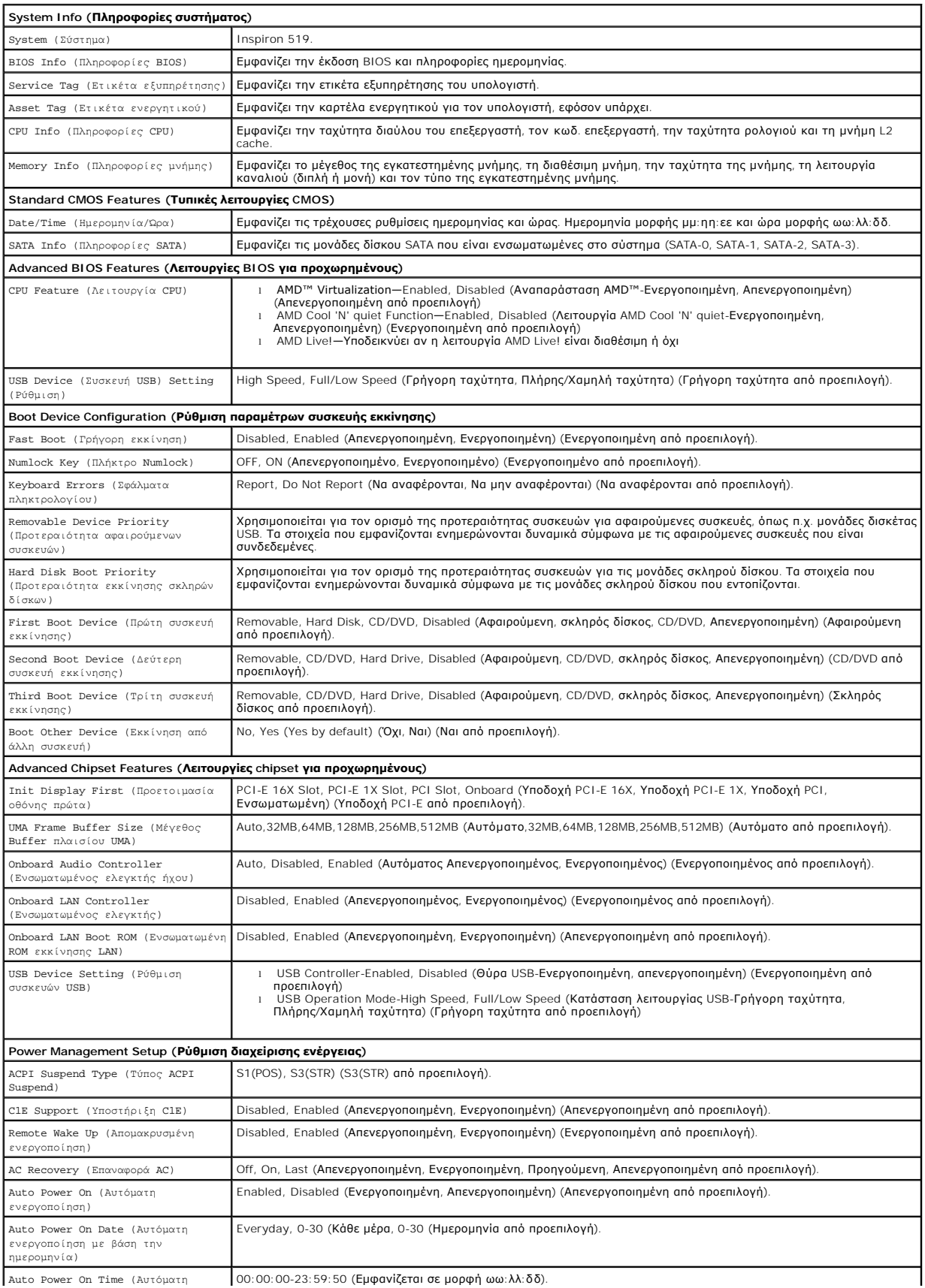

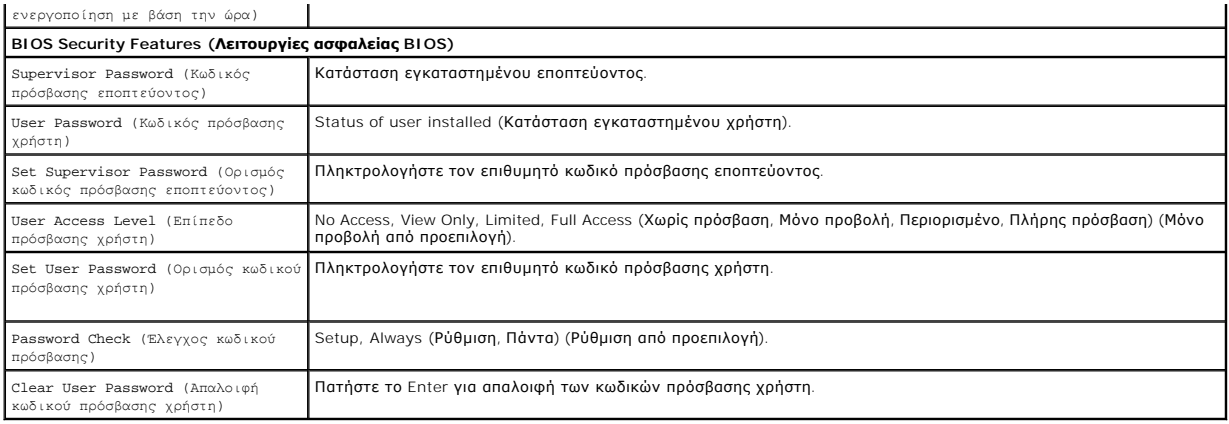

#### **Boot Sequence (Ακολουθία εκκίνησης)**

Αυτή η λειτουργία σας επιτρέπει να αλλάξετε την ακολουθία εκκίνησης για τις συσκευές.

#### **Ρυθμίσεις επιλογών**

- ι **Hard Drive** (Μονάδα σκληρού δίσκου) Ο υπολογιστής επιχειρεί να πραγματοποιήσει ενεργοποίηση από τη την κύρια μονάδα σκληρού δίσκου. Αν δεν<br>- υπάρχει λειτουργικό σύστημα στη μονάδα δίσκου, ο υπολογιστής θα εμφανίσει
- ι **CD/DVD Drive** (Μονάδα CD/DVD) Ο υπολογιστής επιχειρεί να πραγματοποιήσει ενεργοποίηση από τη μονάδα CD/DVD. Αν δεν υπάρχει CD/DVD στη<br>- μονάδα δίσκου ή αν το CD/DVD δεν περιλαμβάνει λειτουργικό σύστημα, ο υπολογιστ
- l **USB Flash Device** (Συσκευή USB Flash) Τοποθετήστε τη συσκευή μνήμης σε θύρα USB και επανεκκινήστε τον υπολογιστή. Όταν εμφανιστεί το F12 = Boot Menu (F12 = μενού εκκίνησης) στην επάνω δεξιά γωνία της οθόνης, πατήστε το <F12>. Το BIOS εντοπίζει τη συσκευή και προσθέτει την επιλογή USB flash στο μενού εκκίνησης.
- **ΣΗΜΕΙΩΣΗ:** Για να πραγματοποιήσετε εκκίνηση από συσκευή USB, η συσκευή θα πρέπει να έχει τη δυνατότητα εκκίνησης. Για να βεβαιωθείτε ότι η συσκευή σας έχει δυνατότητα εκκίνησης, δείτε την τεκμηρίωση της συσκευής.

#### **Αλλαγή της ακολουθίας εκκίνησης για την τρέχουσα εκκίνηση**

Μπορείτε να χρησιμοποιήσετε αυτή τη λειτουργία, για παράδειγμα, για να δώσετε εντολή στον υπολογιστή να πραγματοποιήσει εκκίνηση από τη μονάδα CD έτσι ώστε να εκτελέσετε το διαγνωστικό πρόγραμμα της Dell που βρίσκεται στο CD/DVD *Drivers and Utilities* (Προγράμματα οδήγησης και βοηθητικές εφαρμογές),<br>αλλά όταν ολοκληρωθούν οι διαγνωστικοί έλεγχοι ο υπολογιστής πρέπει να χρησιμοποιήσετε αυτή τη λειτουργία για να επανεκκινήσετε τον υπολογιστή σας από μια συσκευή USB, όπως π.χ. μονάδα λυσκέτας, κλειδί μνήμης ή μονάδα CD-<br>RW.

- 1. Αν πραγματοποιείτε εκκίνηση από συσκευή USB, θα συνδέστε τη συσκευή USB σε μια θύρα USB.
- 2. Ανοίξτε (ή επανεκκινήστε) τον υπολογιστή σας.
- 3. Όταν εμφανιστεί το F2 = Setup (F2 = ρύθμιση), F12 = Boot Menu (F12 = μενού εκκίνησης), στην επάνω δεξιά γωνία της οθόνης, πατήστε το <F12>.

Εάν περιμένετε πολλή ώρα και εμφανιστεί το λογότυπο του λειτουργικού συστήματος, συνεχίστε να περιμένετε μέχρι να δείτε την επιφάνεια εργασίας των<br>Microsoft Windows. Στη συνέχεια τερματίστε τη λειτουργία του υπολογιστή κα

Εμφανίζεται το **Boot Device Menu** (Μενού συσκευών εκκίνησης), που αναφέρει όλες τις διαθέσιμες συσκευές εκκίνησης. Δίπλα σε κάθε συσκευή υπάρχει ένας αριθμός.

4. Στο **Boot Device Menu** (Μενού συσκευών εκκίνησης) επιλέξτε τη συσκευή από την οποία θέλετε να πραγματοποιηθεί εκκίνηση.

Για παράδειγμα, αν πραγματοποιείτε εκκίνηση από ένα κλειδί μνήμης USB, επιλέξτε **USB Flash Device** (Συσκευή Flash USB) και πατήστε <Enter>.

**ΣΗΜΕΙΩΣΗ:** Για να πραγματοποιήσετε εκκίνηση από συσκευή USB, η συσκευή θα πρέπει να έχει τη δυνατότητα εκκίνησης. Για να βεβαιωθείτε ότι η συσκευή σας έχει δυνατότητα εκκίνησης, δείτε την τεκμηρίωση της συσκευής.

#### **Αλλαγή της ακολουθίας εκκίνησης για μελλοντικές εκκινήσεις**

- 1. Ανοίξτε το πρόγραμμα ρύθμισης συστήματος (ανατρέξτε στην ενότητα [Είσοδος στο πρόγραμμα ρύθμισης συστήματος](#page-34-2)).
- 2. Χρησιμοποιήστε τα πλήκτρα βέλους για να επισημάνετε την επιλογή μενού **Boot Device Configuration** (Ρύθμιση συσκευών εκκίνησης) και πατήστε <Enter> για να ανοίξει το μενού.

**ΣΗΜΕΙΩΣΗ:** Σημειώστε την τρέχουσα ακολουθία εκκίνησης για την περίπτωση που χρειαστεί να την επαναφέρετε.

- 3. Πατήστε τα πλήκτρα πάνω και κάτω βέλους για να μετακινηθείτε στη λίστα συσκευών.
- 4. Πατήστε το συν (+) ή το πλην (-) για να μετακινήσετε μια επιλεγμένη συσκευή προς τα επάνω ή προς τα κάτω στη λίστα.

## <span id="page-38-0"></span>**Απαλοιφή ξεχασμένων κωδικών πρόσβασης**

- ΠΡΟΣΟΧΗ: Προτού ξεκινήσετε κάποια από τις διαδικασίες που αναφέρονται στην παρούσα ενότητα, ακολουθήστε τις οδηγίες για την ασφάλεια που<br>αποστέλλονται μαζί με τον υπολογιστή σας.
- 1. Ακολουθήστε τις διαδικασίες που αναφέρονται στην ενότητα [Πριν ξεκινήσετε](file:///C:/data/systems/insp518/gk/sm/before.htm#wp1180146).
- 2. Αφαιρέστε το κάλυμμα του υπολογιστή (ανατρέξτε στην ενότητα [Αφαίρεση του καλύμματος του υπολογιστή](file:///C:/data/systems/insp518/gk/sm/cover_re.htm#wp1180145)).
- 3. Εντοπίστε τη θύρα κωδικού πρόσβασης 3 ακίδων (CLEAR\_PW) στην κάρτα του συστήματος (κάρτα συστήματος Σ<u>τοιχεία της κάρτας συστήματος</u>).

## **Inspiron™ 518**

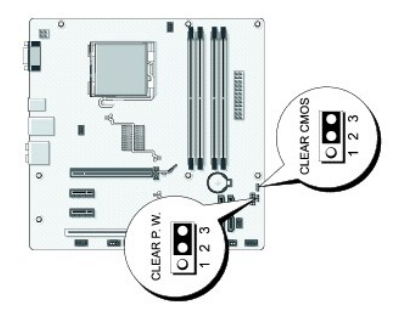

### **Inspiron 519**

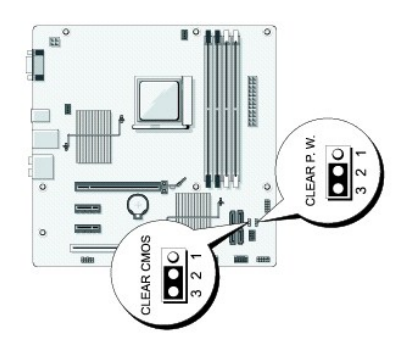

- 4. Αφαιρέστε το πλαστικό κάλυμμα του jumper 2 ακίδων από τις ακίδες 2 και 3 και στερεώστε το στις ακίδες 1 και 2.
- 5. Περιμένετε για περίπου πέντε δευτερόλεπτα για να διαγραφεί ο κωδικός πρόσβασης.
- 6. Αφαιρέστε το πλαστικό κάλυμμα του jumper 2 ακίδων από τις ακίδες 1 και 2 και τοποθετήστε το ξανά στις ακίδες 2 και 3 για να ενεργοποιήσετε τη λειτουργία κωδικού πρόσβασης.

7. Επανατοποθετήστε το κάλυμμα του υπολογιστή (ανατρέξτε στην ενότητα [Αντικατάσταση του καλύμματος του υπολογιστή](file:///C:/data/systems/insp518/gk/sm/cover_rb.htm#wp1186976)).

8. Συνδέστε τον υπολογιστή και τις συσκευές σας στην πρίζα και ενεργοποιήστε τα.

## <span id="page-39-1"></span><span id="page-39-0"></span>**Απαλοιφή ρυθμίσεων CMOS**

**ΠΡΟΣΟΧΗ: Προτού ξεκινήσετε κάποια από τις διαδικασίες που αναφέρονται στην παρούσα ενότητα, ακολουθήστε τις οδηγίες για την ασφάλεια που αποστέλλονται μαζί με τον υπολογιστή σας.** 

1. Ακολουθήστε τις διαδικασίες που αναφέρονται στην ενότητα [Πριν ξεκινήσετε](file:///C:/data/systems/insp518/gk/sm/before.htm#wp1180146).

**ΕΙΔΟΠΟΙΗΣΗ:** Ο υπολογιστής πρέπει να έχει αποσυνδεθεί από την παροχή ρεύματος για την απαλοιφή των ρυθμίσεων CMOS.

- 2. Αφαιρέστε το κάλυμμα του υπολογιστή (ανατρέξτε στην ενότητα [Αφαίρεση του καλύμματος του υπολογιστή](file:///C:/data/systems/insp518/gk/sm/cover_re.htm#wp1180145)).
- 3. Επαναφορά των τρεχουσών ρυθμίσεων CMOS:
	- a. Εντοπίστε το jumper CMOS (CLEAR CMOS) 3 ακίδων στην κάρτα συστήματος (ανατρέξτε στην ενότητα [Στοιχεία της κάρτας συστήματος](file:///C:/data/systems/insp518/gk/sm/techov.htm#wp1181748)).
	- b. Αφαιρέστε το πλαστικό κάλυμμα του jumper από τις ακίδες 2 και 3 του jumper CMOS (CLEAR CMOS).
	- c. Τοποθετήστε το πλαστικό κάλυμμα του jumper στις ακίδες 1 και 2 του jumper CMOS (CLEAR CMOS) και περιμένετε περίπου 5 δευτερόλεπτα.
	- d. Αφαιρέστε το πλαστικό κάλυμμα του jumper και επανατοποθετήστε το στις ακίδες 2 και 3 του jumper CMOS (CLEAR CMOS).
- 4. Επανατοποθετήστε το κάλυμμα του υπολογιστή (ανατρέξτε στην ενότητα [Αντικατάσταση του καλύμματος του υπολογιστή](file:///C:/data/systems/insp518/gk/sm/cover_rb.htm#wp1186976)).
- 5. Συνδέστε τον υπολογιστή και τις συσκευές σας στην πρίζα και ενεργοποιήστε τα.

### <span id="page-39-2"></span>**Αναβάθμιση του BIOS**

Ενδέχεται να απαιτείται αναβάθμιση (flashing) του BIOS όποτε είναι διαθέσιμη κάποια ενημέρωση ή όταν αντικαθιστάτε την κάρτα συστήματος.

- 1. Ανοίξτε τον υπολογιστή.
- 2. Εντοπίστε το αρχείο ενημέρωσης BIOS για τον υπολογιστή σας στην τοποθεσία υποστήριξης της Dell στο web, στη διεύθυνση **support.dell.com**.
- 3. Κάντε κλικ στο **Download Now** (Λήψη τώρα) για να κάνετε λήψη του αρχείου.
- 4. Εάν εμφανιστεί το παράθυρο **Export Compliance Disclaimer** (Αποποίηση ευθυνών συμμόρφωσης εξαγωγών), κάντε κλικ στο **Yes, I Accept this Agreement** (Ναι, αποδέχομαι αυτή τη συμφωνία).

Ανοίγει το παράθυρο **File Download** (Λήψη αρχείου).

5. Κάντε κλικ στο **Save this program to disk** (Αποθήκευση αυτού του προγράμματος στο δίσκο) και κάντε κλικ στο **OK**.

Ανοίγει το παράθυρο **Save In** (Αποθήκευση σε).

6. Κάντε κλικ στο κάτω βέλος για να δείτε το μενού **Save In** (Αποθήκευσή σε), επιλέξτε **Desktop** (Επιφάνεια εργασίας) και κάντε κλικ στο **Save** (Αποθήκευση).

Tο αρχείο κατεβαίνει στην επιφάνεια εργασίας σας.

- 7. Κάντε κλικ στο **Close** (Κλείσιμο) όταν εμφανιστεί το παράθυρο **Download Complete** (Λήψη αρχείου ολοκληρώθηκε). Το εικονίδιο του αρχείου εμφανίζεται στην επιφάνεια εργασίας σας και έχει τον ίδιο τίτλο με το ληφθέν αρχείο αναβάθμισης του BIOS.
- 8. Κάντε διπλό κλικ στο εικονίδιο του αρχείου στην επιφάνεια εργασίας και ακολουθήστε τις οδηγίες στην οθόνη.

### <span id="page-40-0"></span>**Τεχνική επισκόπηση Dell™ Inspiron™ 518/519 - Εγχειρίδιο σέρβις**

- [Εσωτερική όψη του υπολογιστή σας](#page-40-1)
- [Στοιχεία της κάρτας συστήματος](#page-40-2)
- ΠΡΟΣΟΧΗ: Πριν από κάθε εργασία στο εσωτερικό του υπολογιστή σας, διαβάζετε τις οδηγίες για την ασφάλεια που αποστέλλονται μαζί με τον<br>υπολογιστή σας. Αν χρειάζεστε πρόσθετες πληροφορίες για τις καλύτερες πρακτικές ασφαλεί

<span id="page-40-1"></span>**Εσωτερική όψη του υπολογιστή σας** 

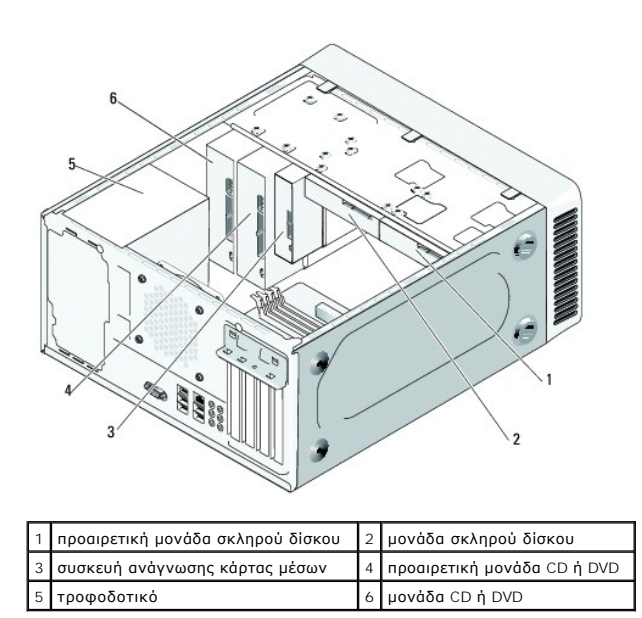

## <span id="page-40-2"></span>**Στοιχεία της κάρτας συστήματος**

**Dell™ Inspiron™ 518**

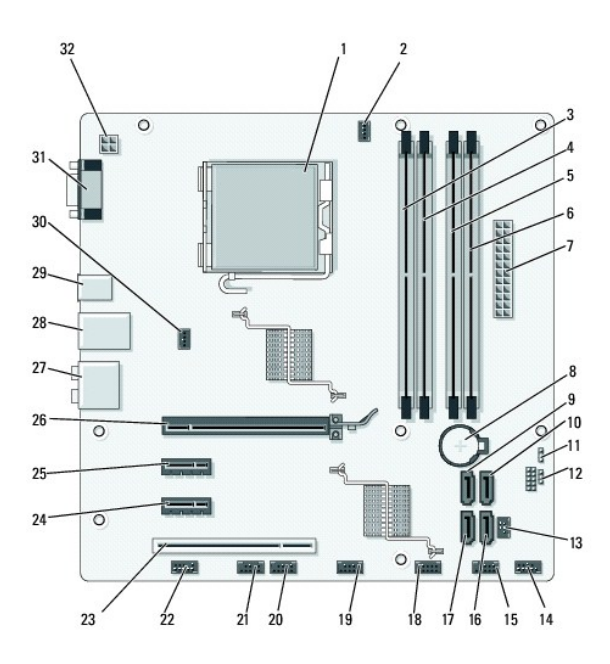

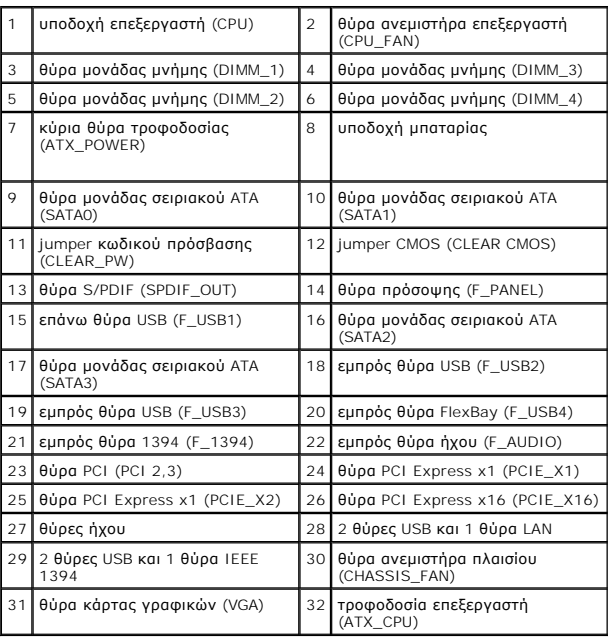

# **Dell Inspiron 519**

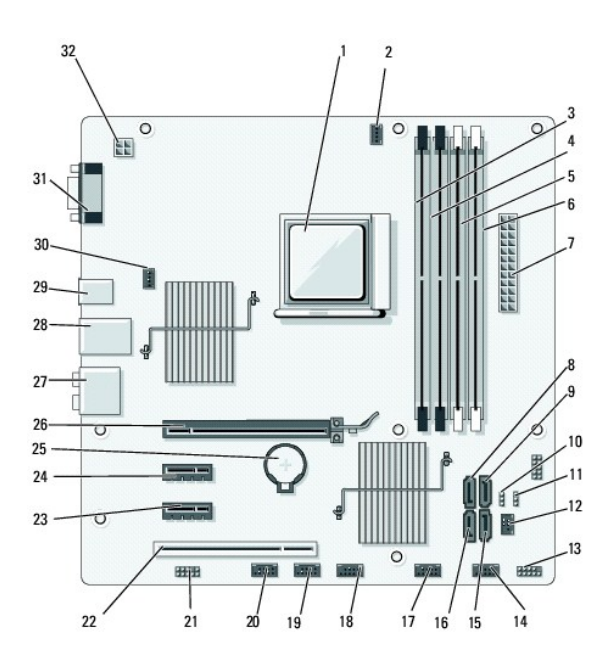

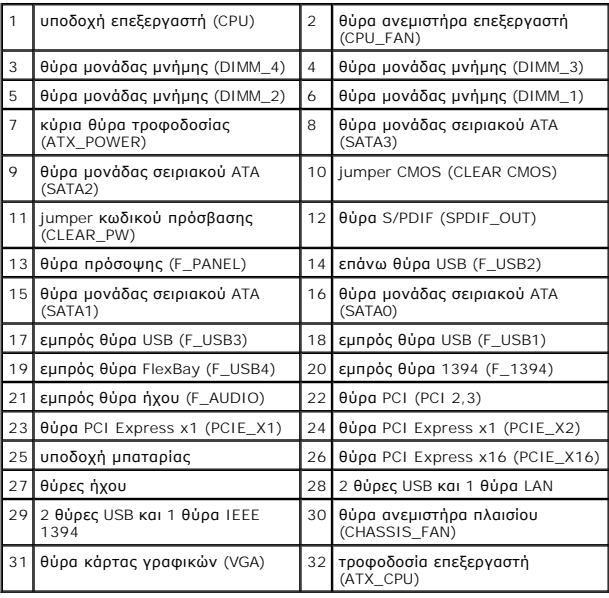